*Manual deUsuario Portal Mi DT*

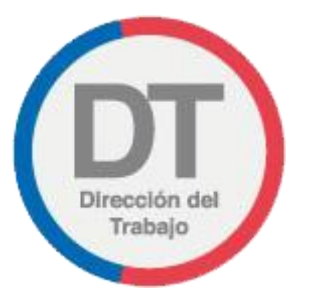

# PORTAL Mi DT

Manual de Usuario

DEPARTAMENTO TECNOLOGIAS DE LA INFORMACION

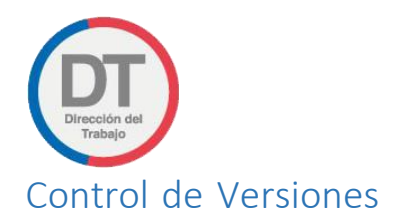

<span id="page-1-0"></span>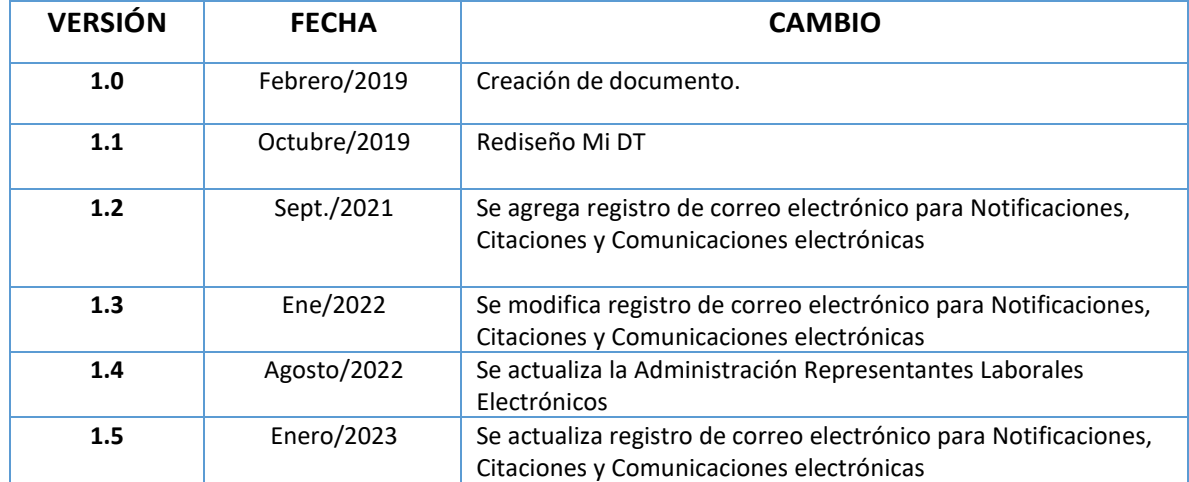

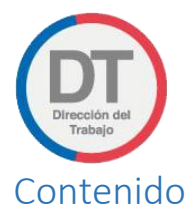

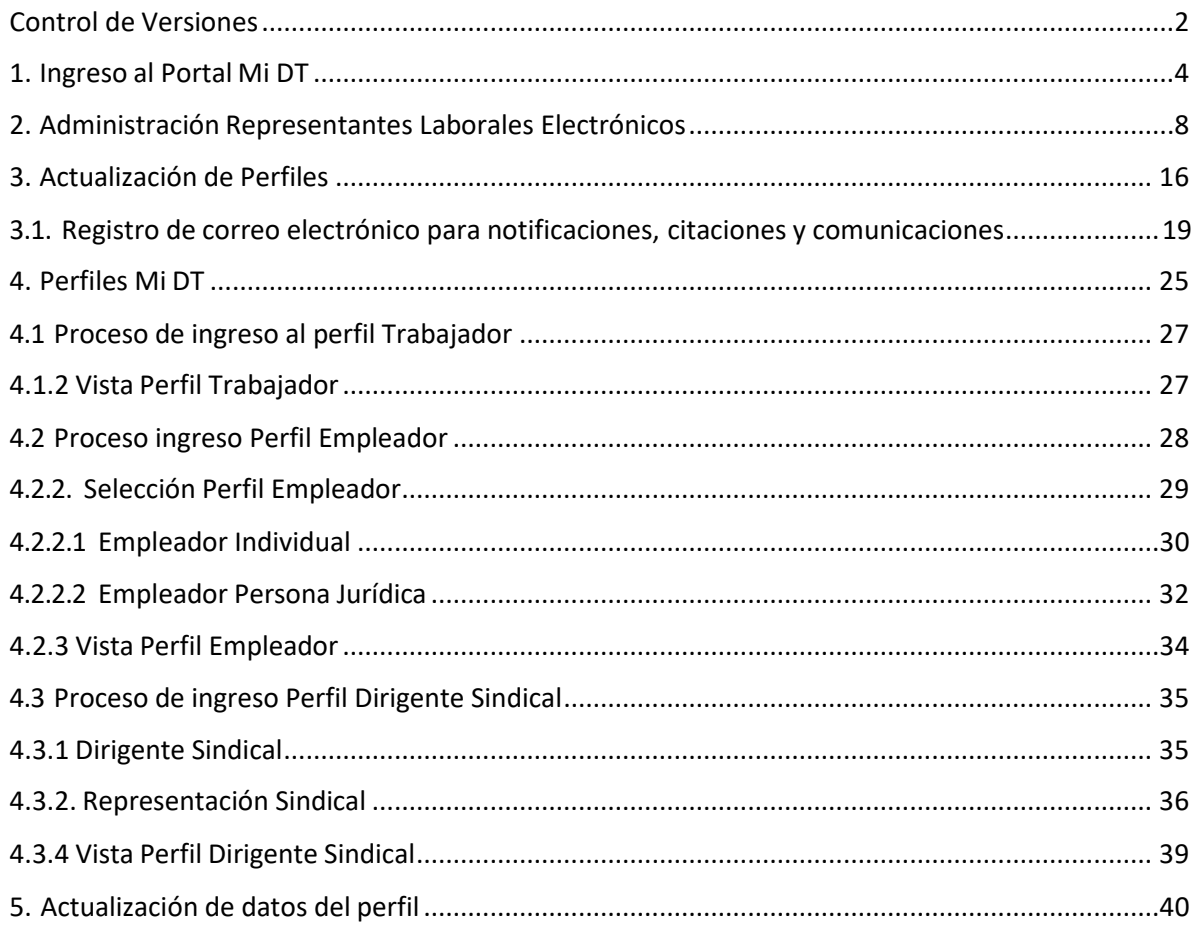

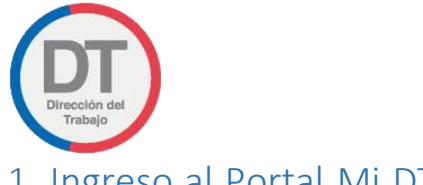

*Manual de Usuario Portal Mi DT*

# <span id="page-3-0"></span>1. Ingreso al Portal Mi DT

Para ingresar al Portal Mi DT, se debe acceder a la página de la Dirección del Trabajo [www.direcciondeltrabajo.cl](http://www.dt.gob.cl/) y seleccionar la opción Mi DT, como se indica en la siguiente ilustración:

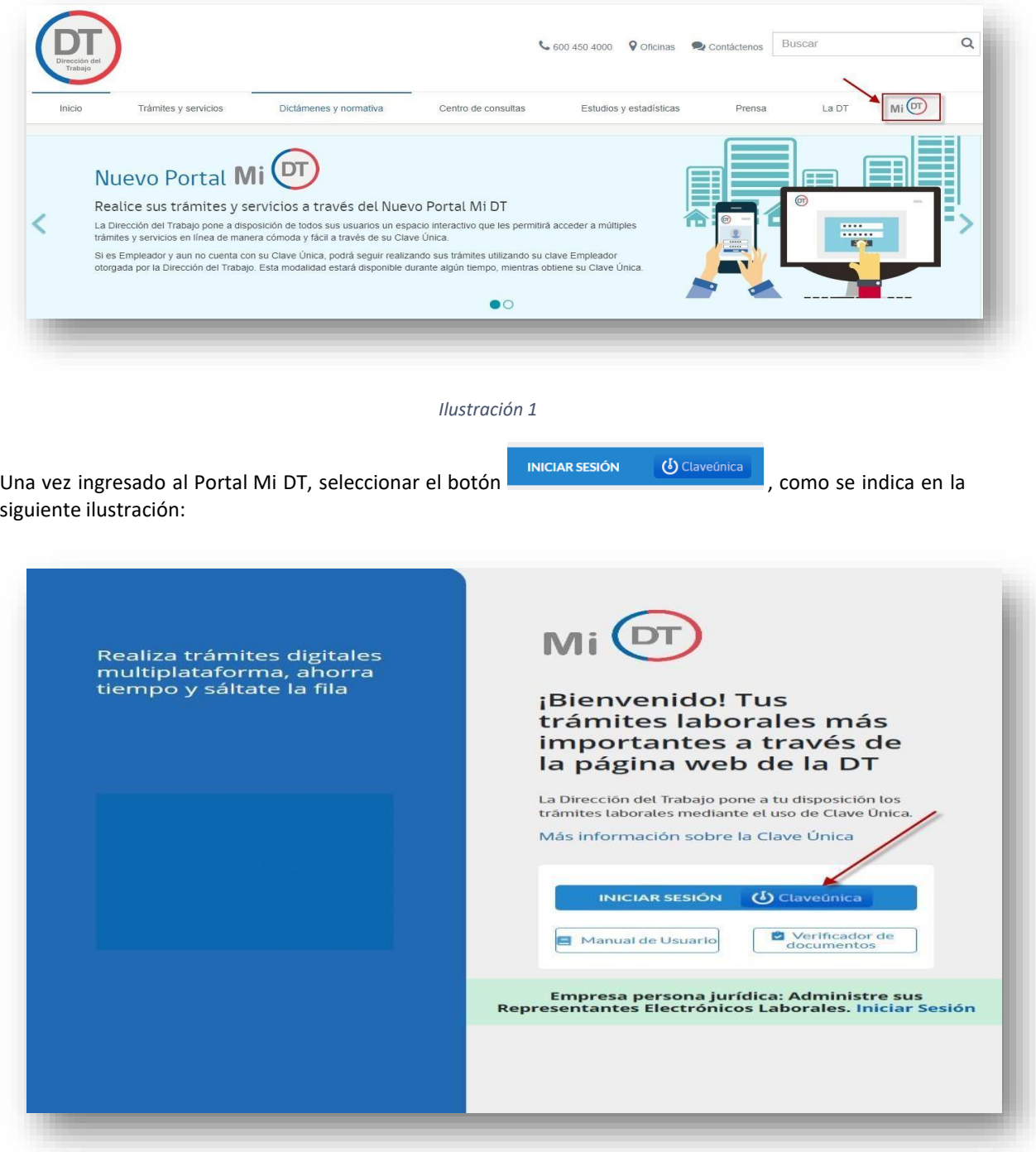

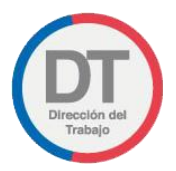

El sistema validará al usuario mediante Clave Única entregada por el Registro Civil y Chile Atiende, para esto se debe ingresar RUN (Cedula de Identidad) y Clave Única, como se indica en la siguiente ilustración. Luego seleccionar el botón Autenticar

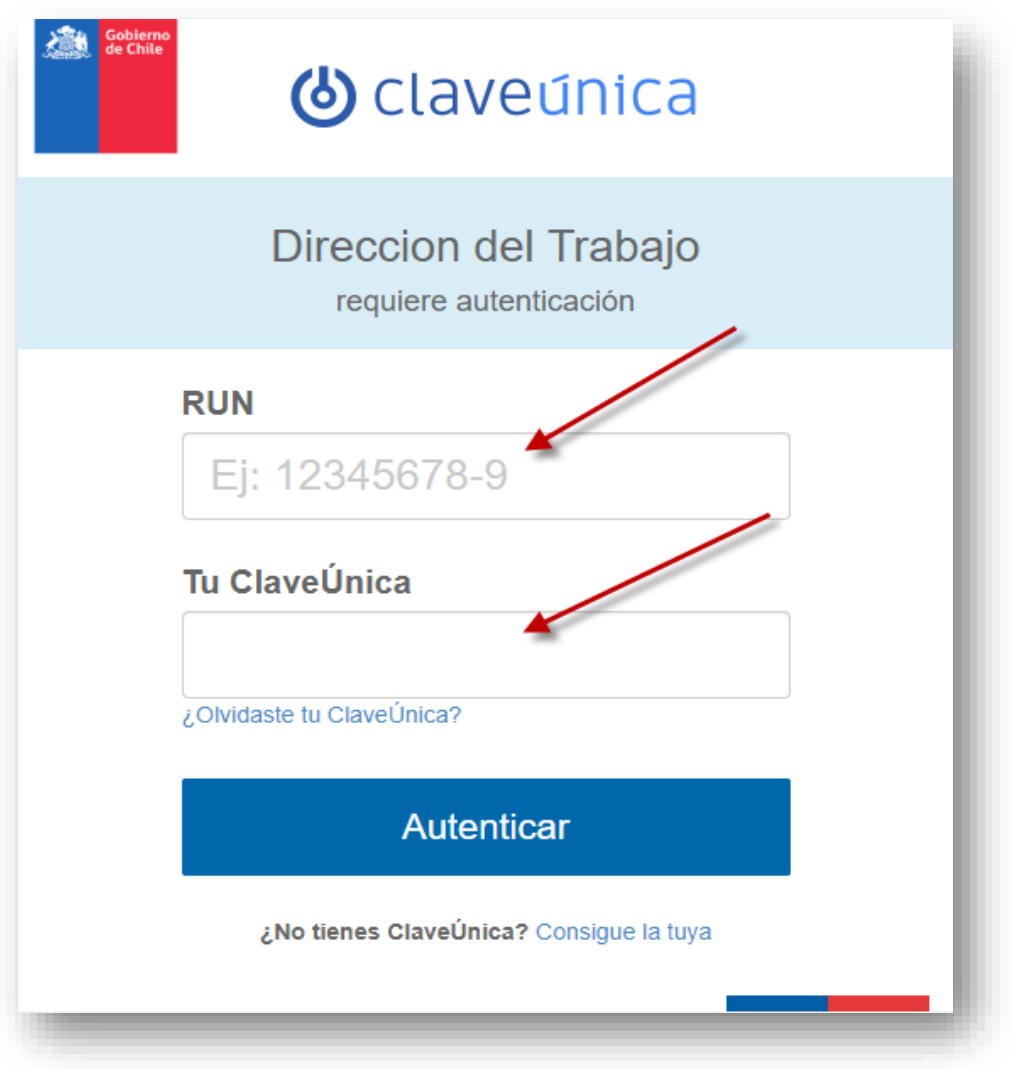

*Ilustración 3*

Luego de autenticarse el usuario ingresará a su sesión dentro del Portal Mi DT y podrá elegir el perfil en que desea trabajar.

Al habilitarse distintos perfiles se permitirá al usuario navegar entre los diferentes tramites disponibles para cada perfil.

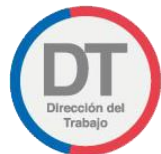

*Manual de Usuario Portal Mi DT*

Para más información de la Clave Única, seleccionar el link ubicado en la página principal de Mi DT, como se indica en la siguiente ilustración:

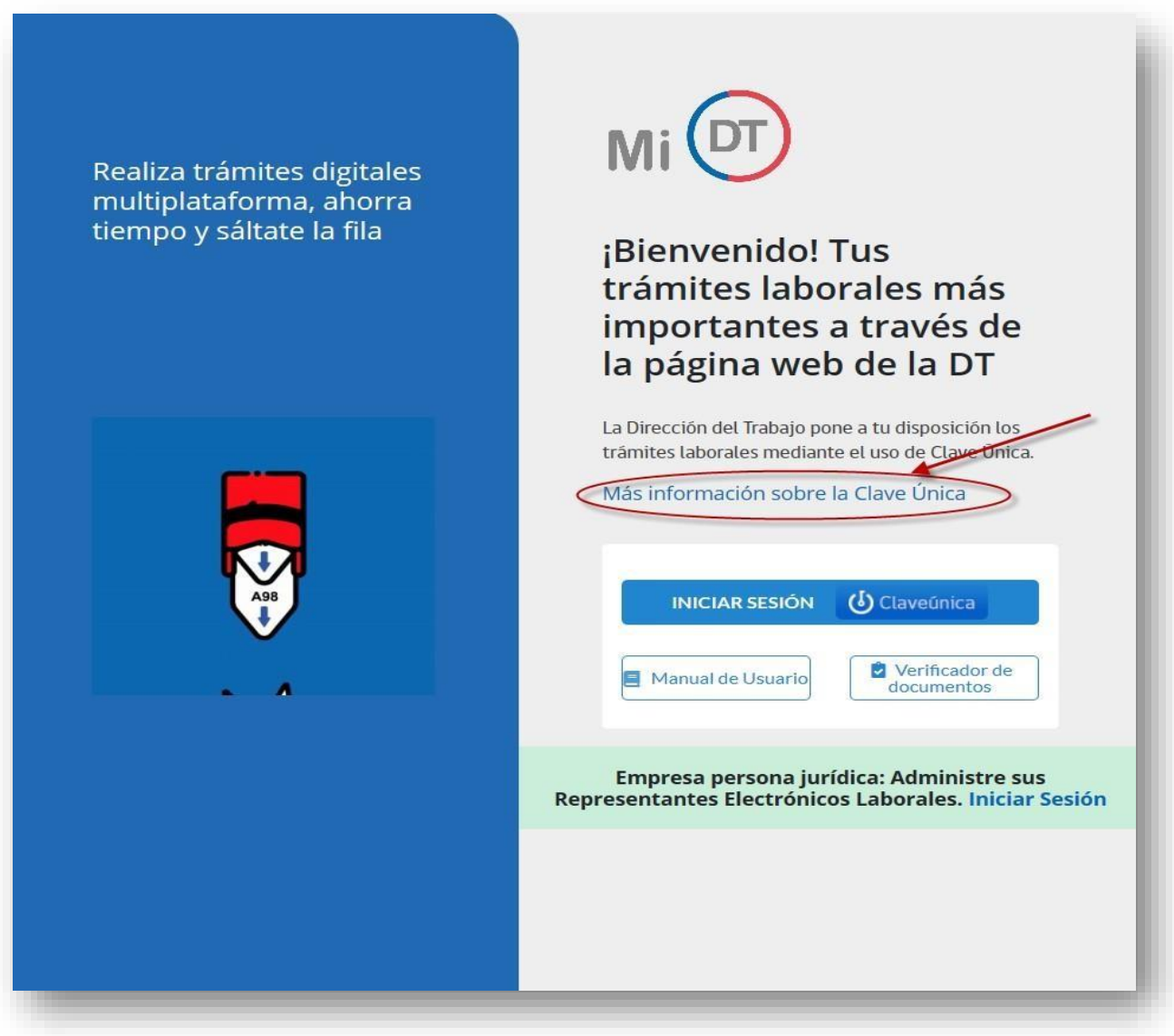

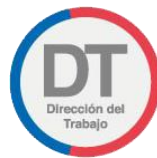

Una vez que seleccione el link, se despliega la página web de la Clave Única.

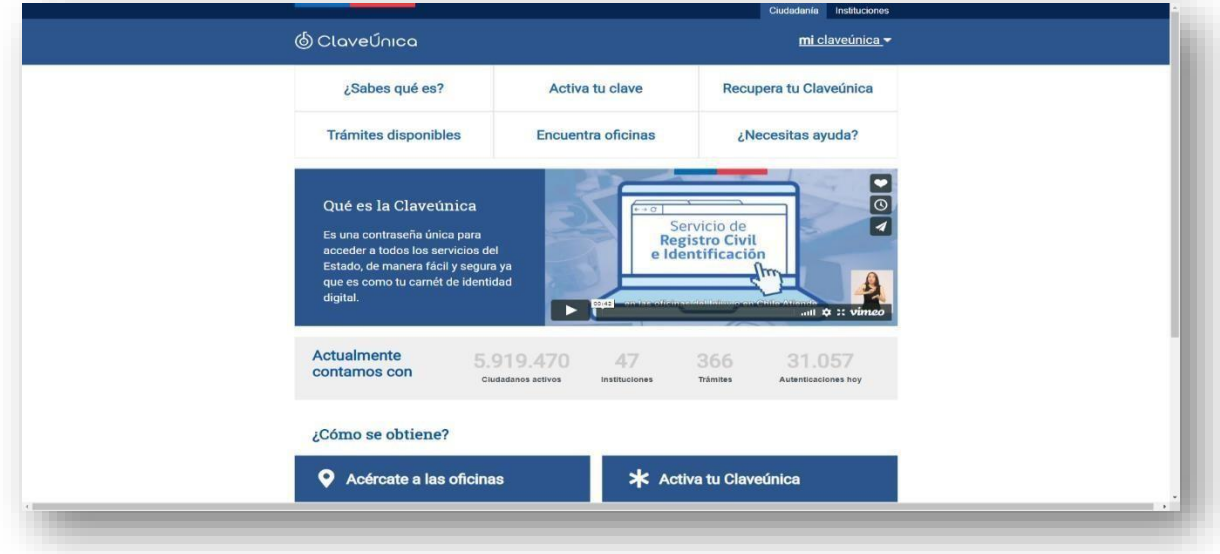

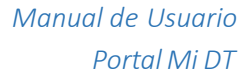

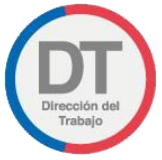

#### <span id="page-7-0"></span>2. Administración Representantes Laborales Electrónicos

Esta funcionalidad permite crear, habilitar, deshabilitar y eliminar los Representantes Laborales Electrónicos, además podrá visualizar el registro de las actividades realizadas en este módulo, el que **únicamente** está disponible para empleadores constituidos como Persona Jurídica. Para esto debe ingresar al Portal Mi DT, seleccionando la opción Iniciar Sesión, como se indica en la siguiente ilustración:

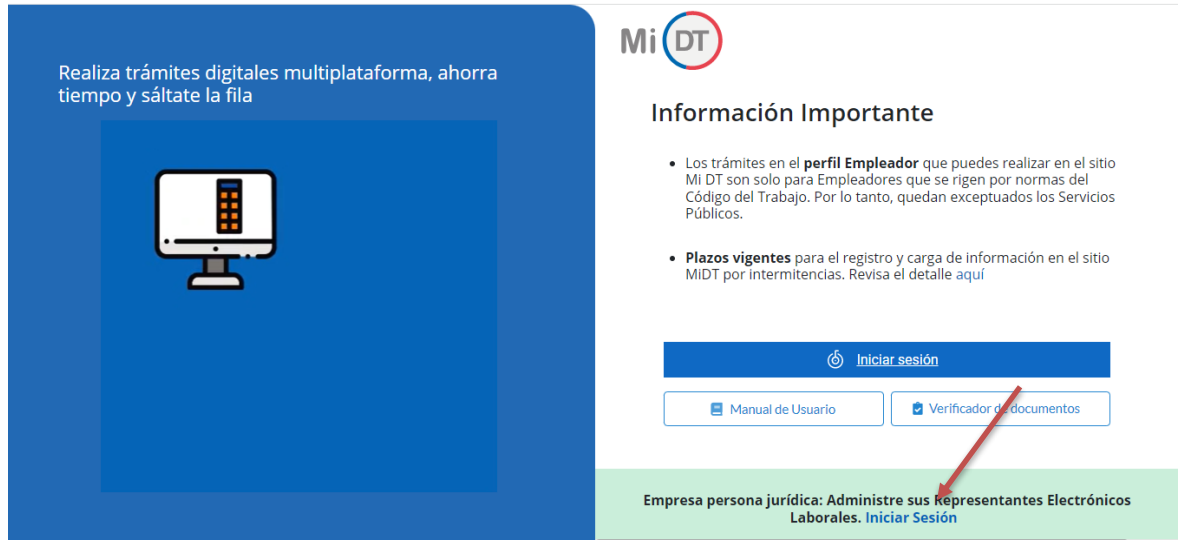

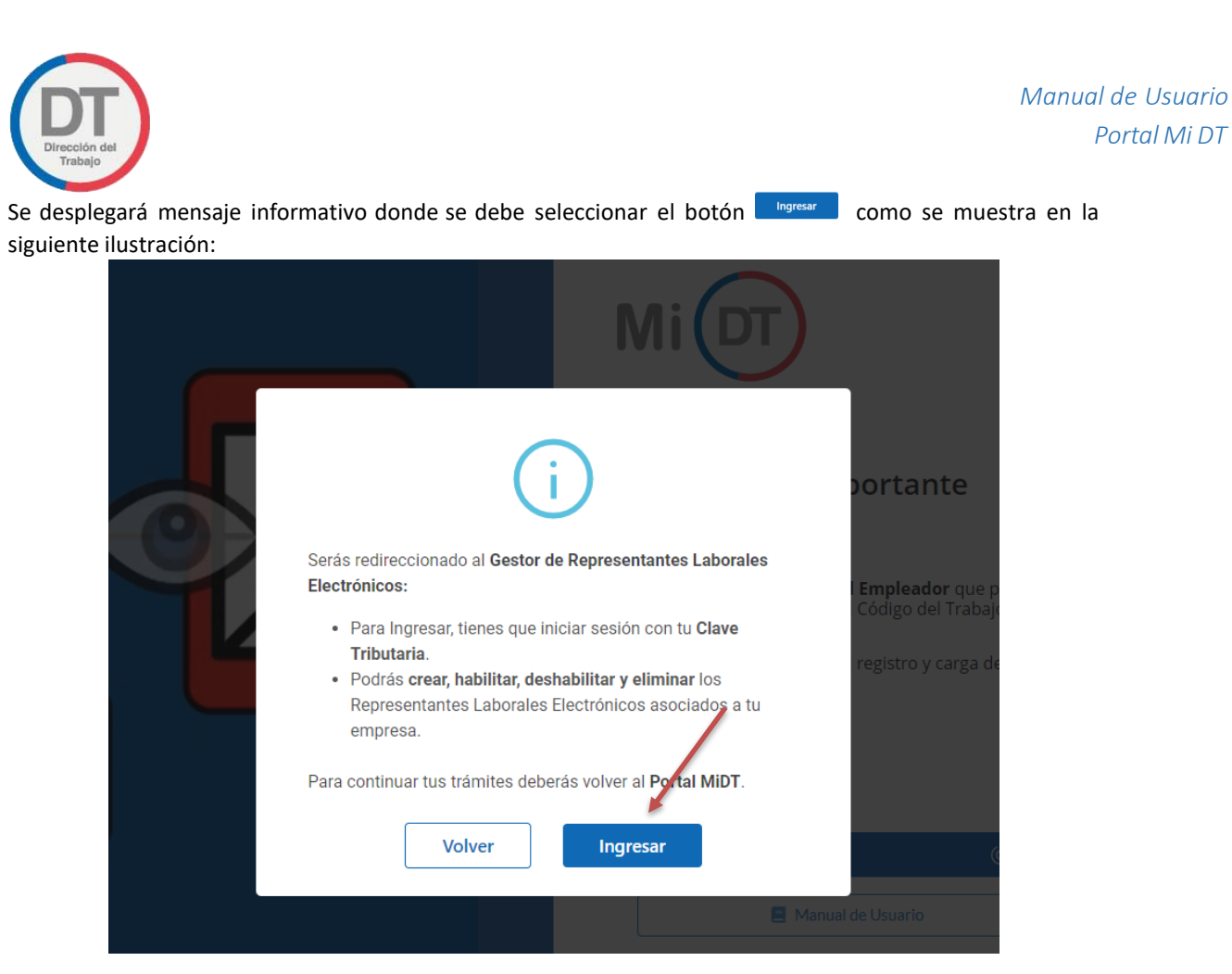

*Ilustración 7*

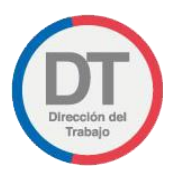

Se despliega la página de autenticación, en donde el empleador debe ingresar el **RUT** y clave de **SII**, luego seleccionar el botón **. MORESAR** 

Esta Clave Tributaria corresponde a la clave otorgada por el Servicio de Impuestos Internos (SII).

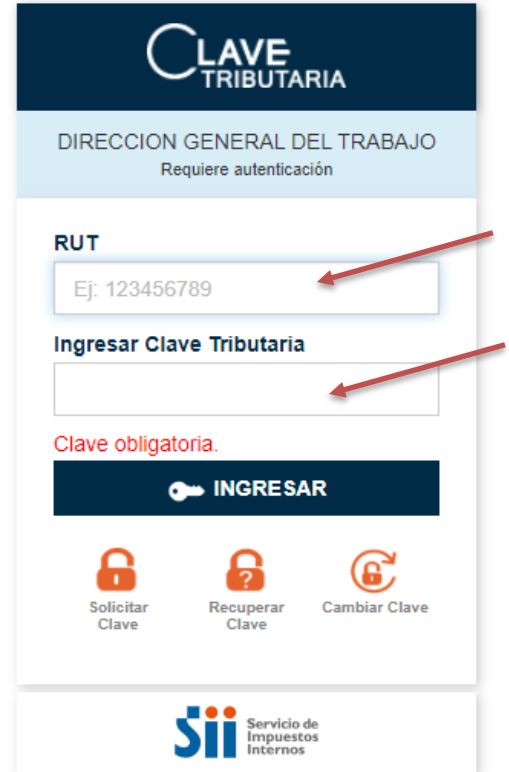

Información Importante: Para mayor información sobre la obtención de clave de SII, favor dirigirse a <https://www4.sii.cl/coreautcntrui/obtenerClave.html#/ingresoObtenerClave>

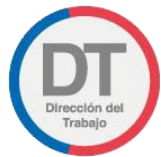

Se despliega la pantalla de bienvenida al Gestor de Representantes Laborales Electrónicos, como se indica en la siguiente ilustración:

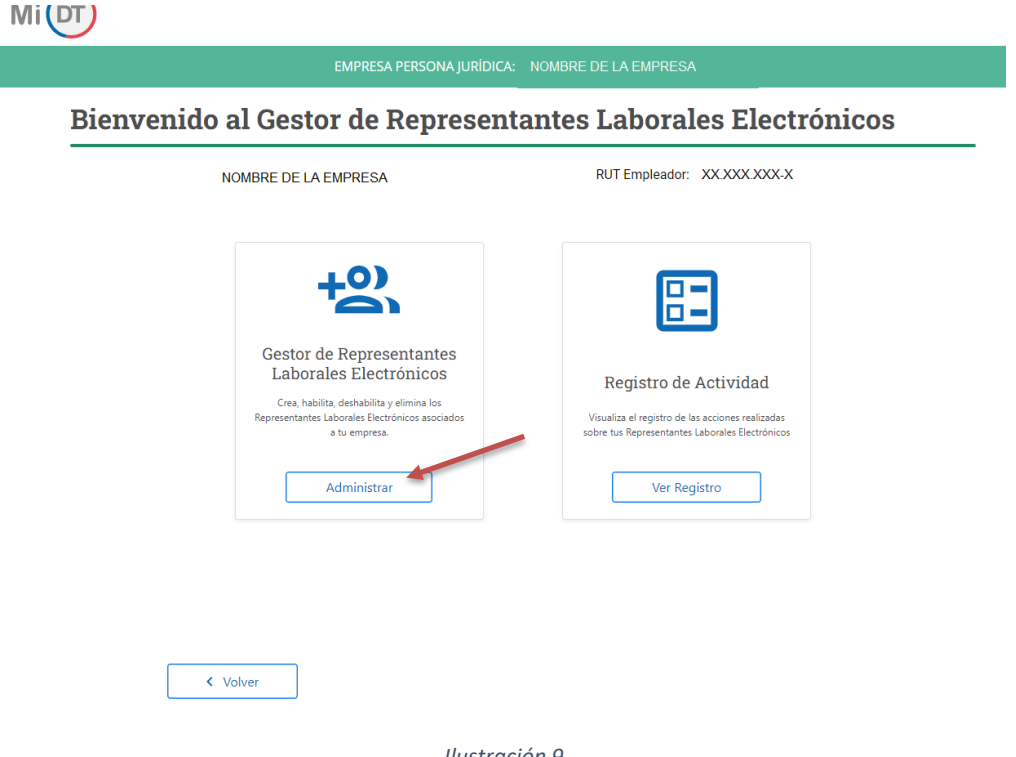

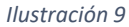

En esta pantalla se puede administrar los Representantes Laborales Electrónicos, presionando en Administrar .

Al presionar en "Administrar" podrás crear, habilitar, deshabilitar y eliminar los Representantes Laborales Electrónicos asociados a tu empresa, para ello deberás "Aceptar" las condiciones legales que se presentan en pantalla, como se indica en la siguiente ilustración:

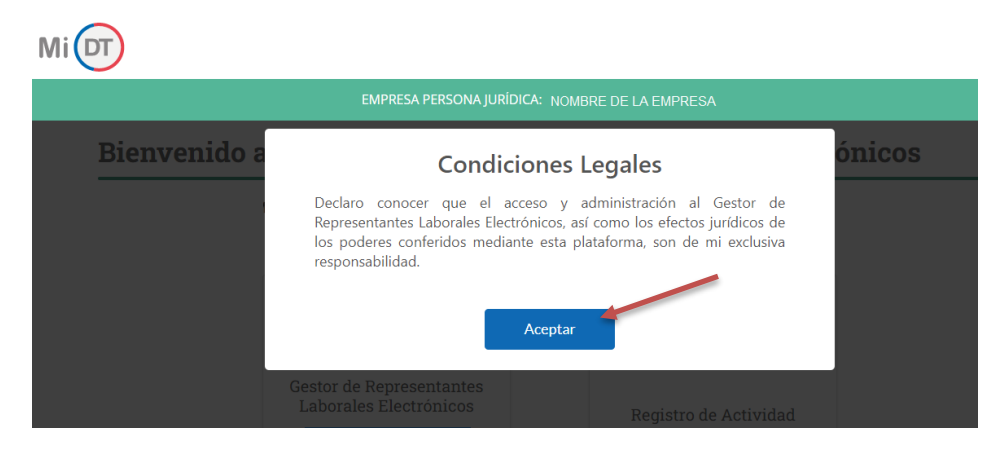

*Ilustración 10*

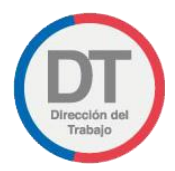

Para agregar un nuevo Representante Laboral Electrónico asociado a la empresa, debes presionar en  $\oplus$  Agregar Representante, como se indica en la siguiente ilustración:

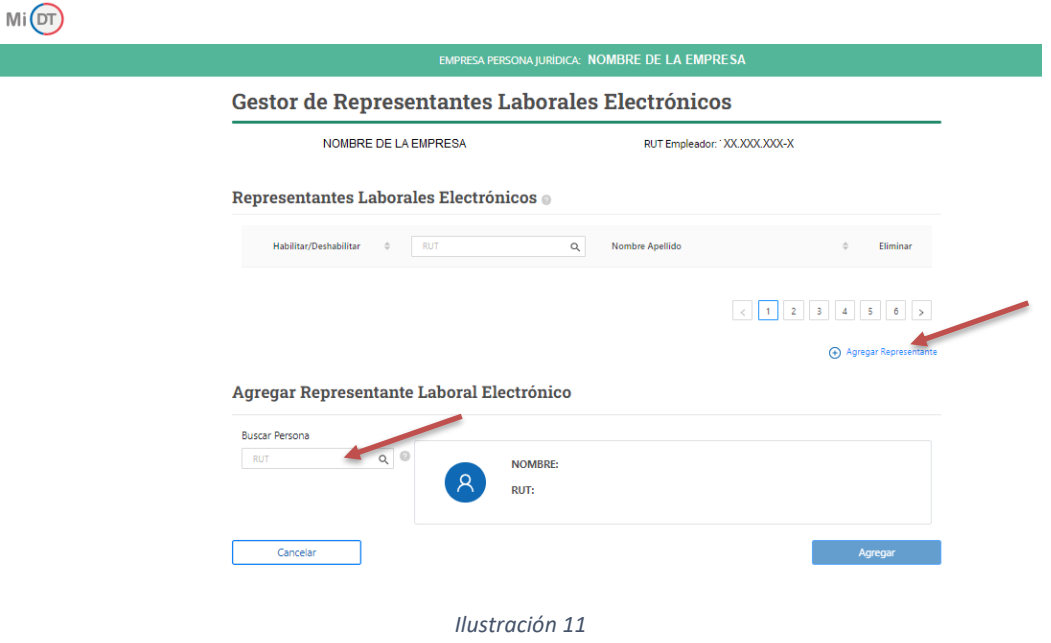

Se debe ingresar el RUT de la persona representante y luego seleccionar el botón **Q**. El sistema buscará la información coincidente con el RUT ingresado y desplegará el nombre del representante, como se indica en la siguiente ilustración:

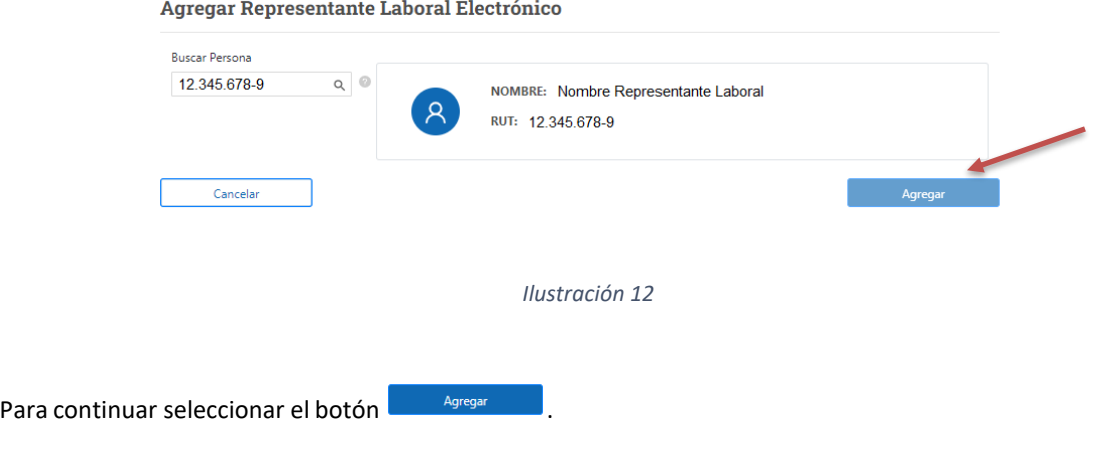

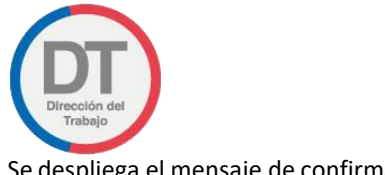

Se despliega el mensaje de confirmación.

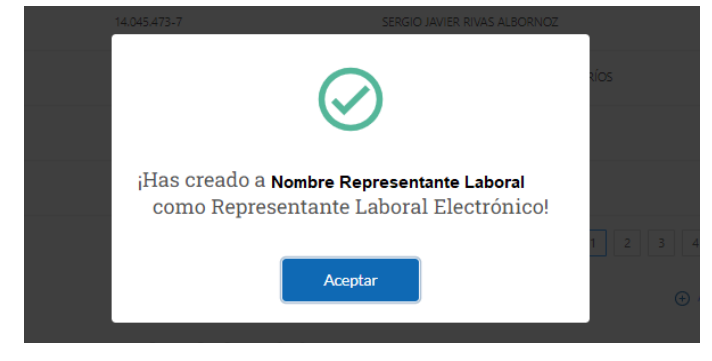

El Representante Laboral Electrónico quedará registrado, como se indica en la siguiente ilustración:  $\sim$ 

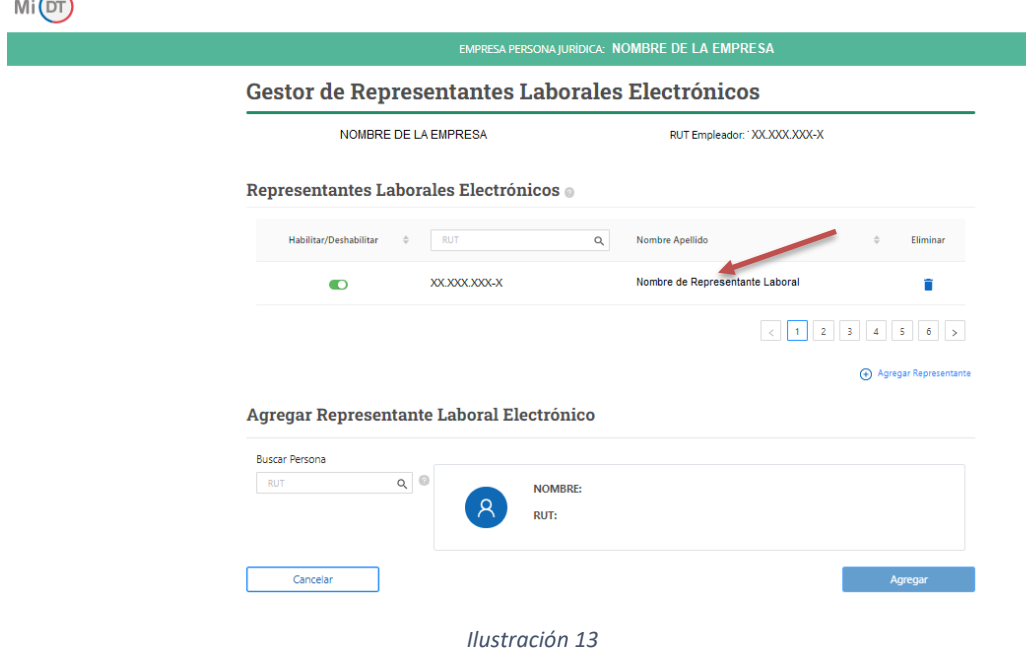

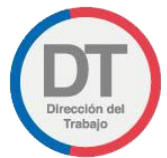

Una vez registrados los Representantes Laborales Electrónicos, se pueden realizar las siguientes actividades respecto de ellos:

Eliminar: Para eliminar un Representante Laboral Electrónico se debe presionar sobre el icono<sup></sub> i</sup>, el sistema solicitará confirmación de esta acción, como se indica en la siguiente ilustración:

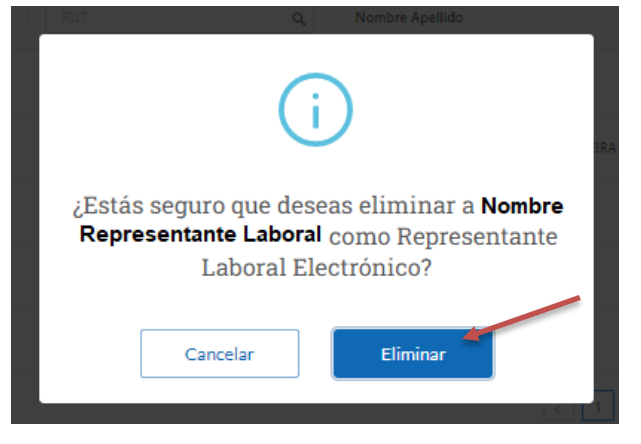

Al presionar sobre el botón **de Eliminar de la registro del Representante Laboral Electrónico se elimina de la Tabla.** 

**Deshabilitar:** Para deshabilitar un Representante Laboral Electrónico se debe presionar sobre el icono  $\bullet$ , el sistema solicitará confirmación de esta acción, como se indica en la siguiente ilustración:

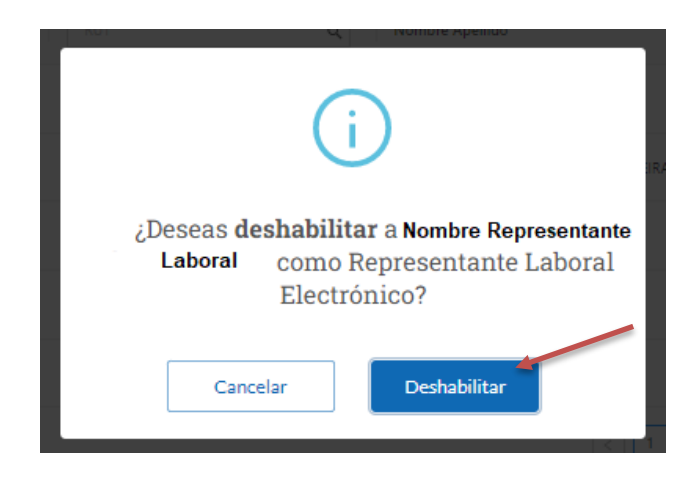

Al presionar sobre el botón **el Deshabilitar**, el Representante Laboral Electrónico queda deshabilitado quedando el icono  $\bullet$ .

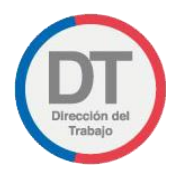

.

Habilitar: Para habilitar un Representante Laboral Electrónico se debe presionar sobre el icono , el sistema solicitará confirmación de esta acción, como se indica en la siguiente ilustración:

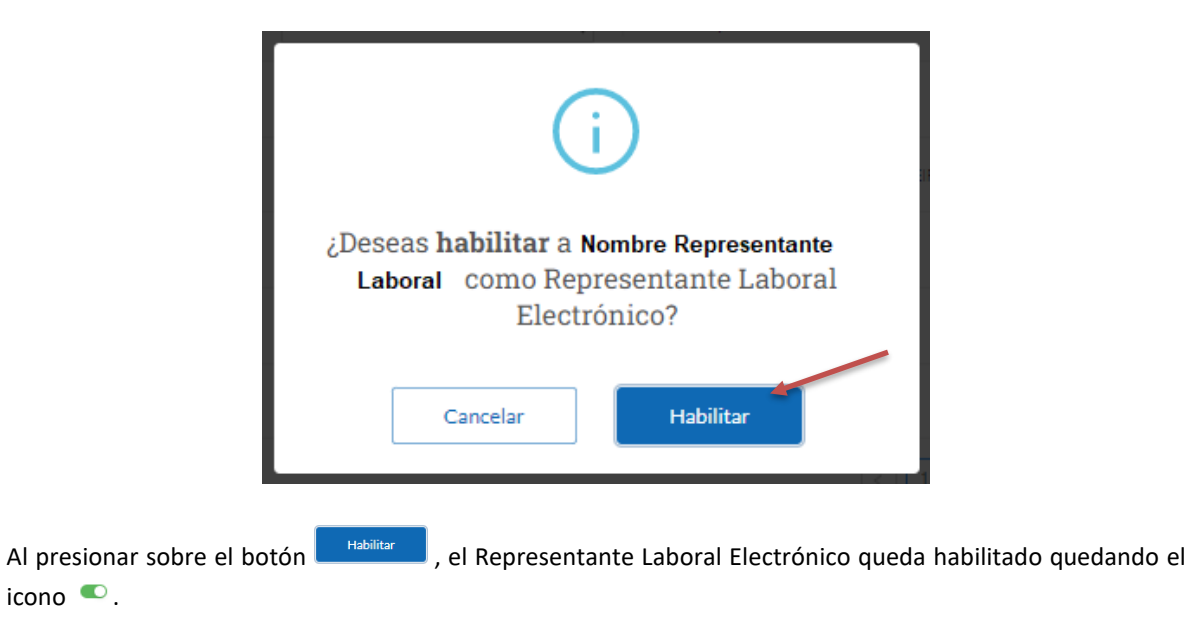

En pantalla de Bienvenida el usuario podrá ver el registro de actividades realizadas respecto de los Representantes Laborales Electrónicos presionando en **workegisto**, como se indica en la siguiente ilustración:

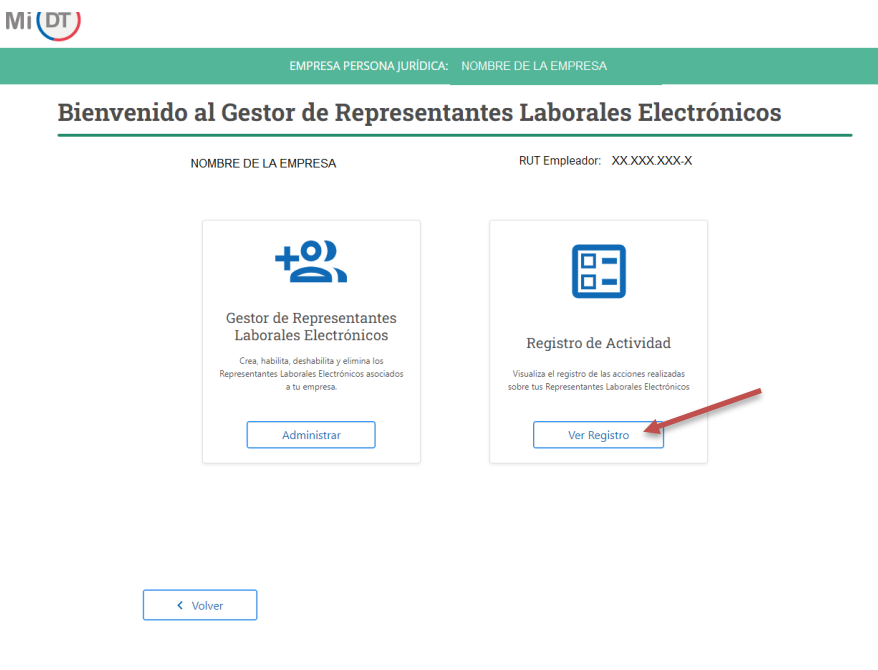

*Ilustración 14*

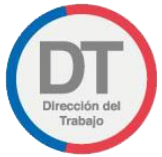

El sistema desplegará pantalla Registro de Actividad, la cual presenta todas las actividades realizadas respecto de los Representantes Laborales Electrónicos. Permite realizar búsquedas especificas en un rango de fechas, por Actividad o bien por el RUT del Representante Laboral Electrónico, como se indica en la siguiente ilustración:

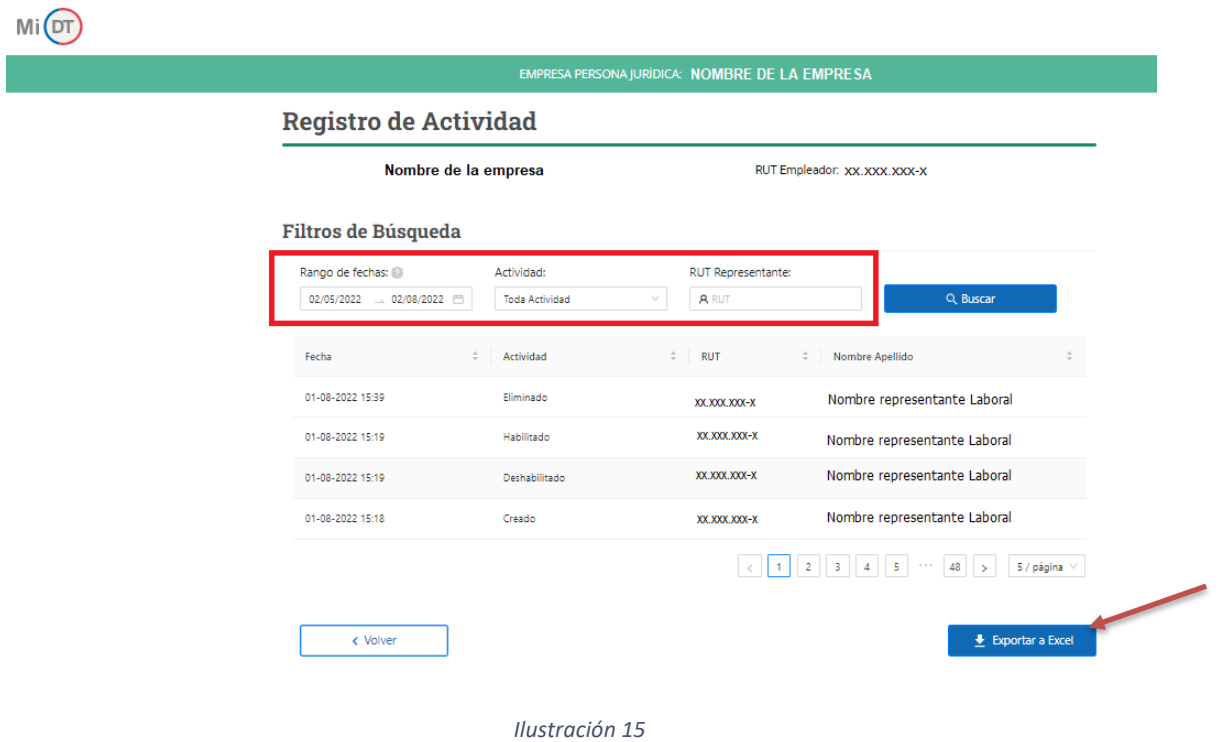

Al presionar sobre el botón **el seportar a bocciado de la sistema exporta toda la información a un archivo Excel.** 

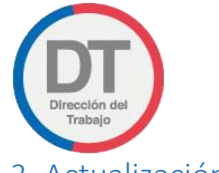

#### <span id="page-16-0"></span>3. Actualización de Perfiles.

En el caso de que el usuario ingrese por primera vez al portal Mi DT o no ha actualizado sus datos anteriormente en los perfiles de **"Trabajador", "Empleador"** y/o **"Organización Sindical"**, aparecerá un mensaje solicitando actualizarsus datos.

El mensaje se visualiza de la siguiente manera, ver ilustración 16:

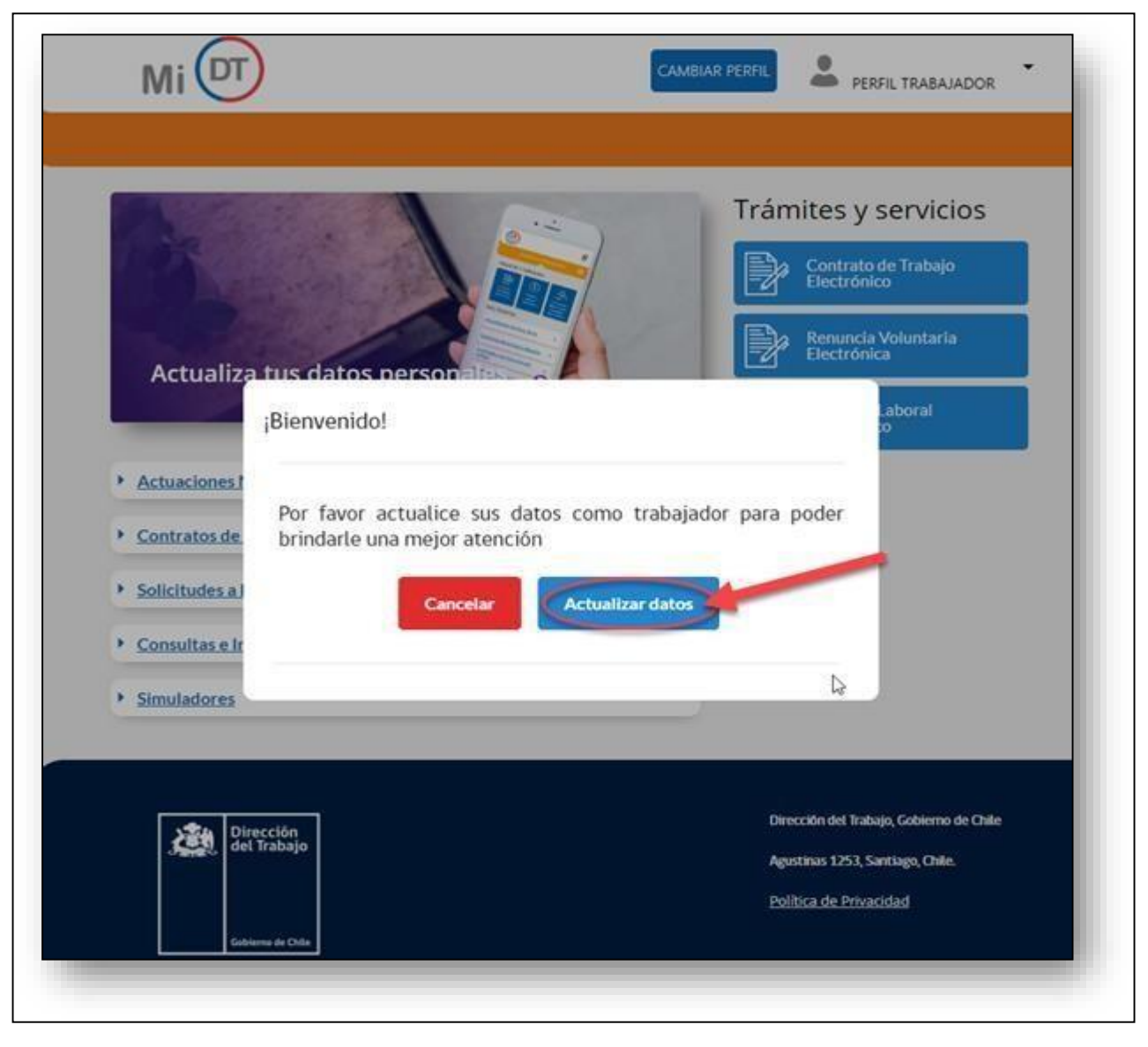

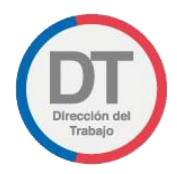

\*En caso de seleccionar el botón **la cancelar de la página redirige a la selección de perfiles nuevamente y no** podrá accedera los trámites hasta que actualice sus datos:

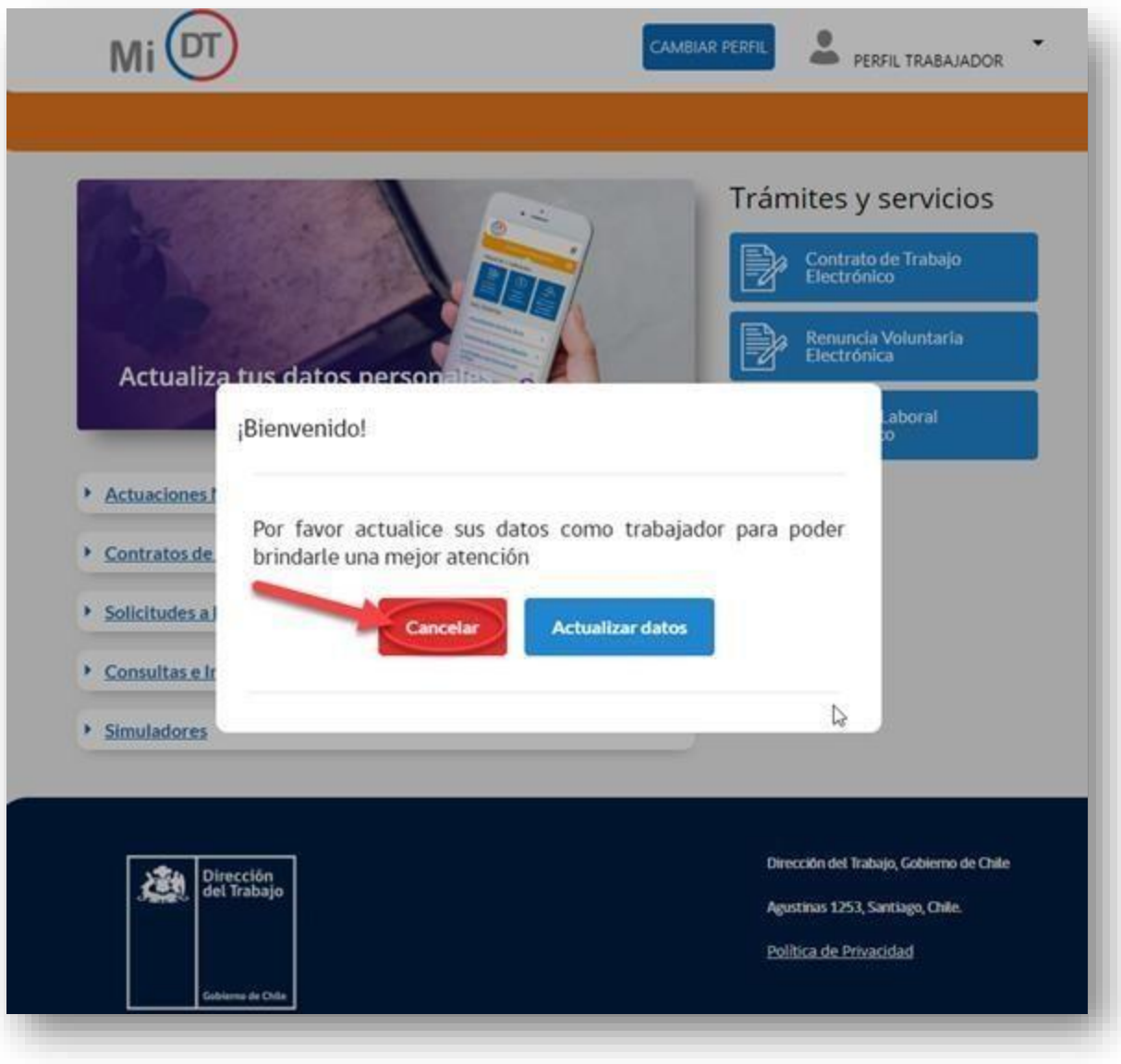

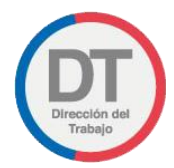

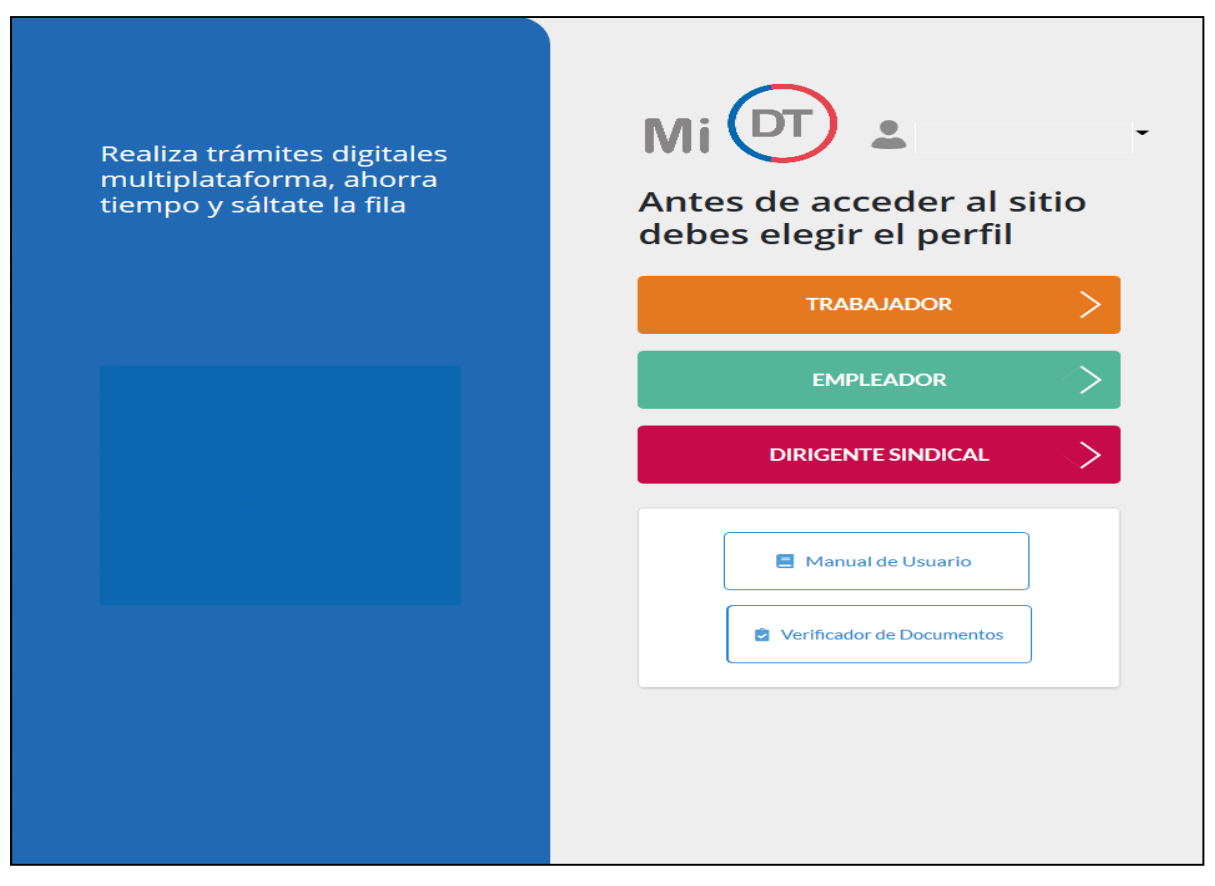

*Ilustración 18*

#### <span id="page-18-0"></span>3.1- Registro de correo electrónico para notificaciones, citaciones y comunicaciones.

La Dirección del Trabajo, en virtud de la Ley N° 21.327 "Ley de Modernización de la Dirección del Trabajo" ha implementado un proceso específico de registro de datos, respecto a lo establecido en los Artículos 508 y 515 del Código del Trabajo cuya entrada en vigencia comenzó el 01/10/2021.

En la página de actualización de perfil se dispone de una casilla para registro del correo y un checkbox en el cual el usuario deberá declarar que el correo electrónico registrado se encuentra vigente y solicita sea utilizado para notificaciones, citaciones, comunicaciones y demás actuaciones ante la Dirección del Trabajo. Esto para los tres perfiles.

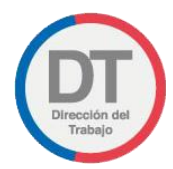

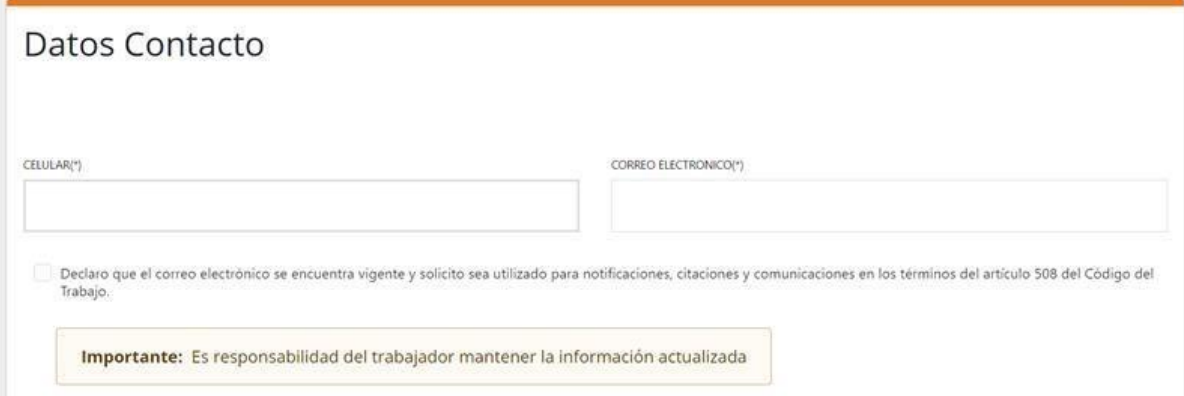

*Ilustración 19*

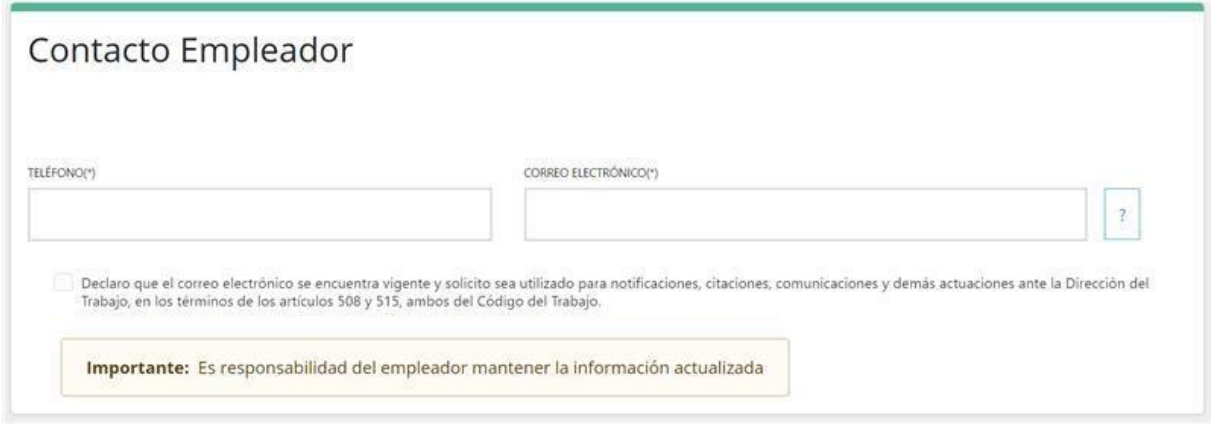

*Ilustración 20*

En el caso del Empleador Persona Jurídica se dispone de un módulo de contacto empleador distinto al de datos de contacto del Representante Electrónico Laboral, razón por la cual, se sugiere que el empleador registre una única casilla de correo a la que tengan acceso los Representantes Electrónicos Laborales.

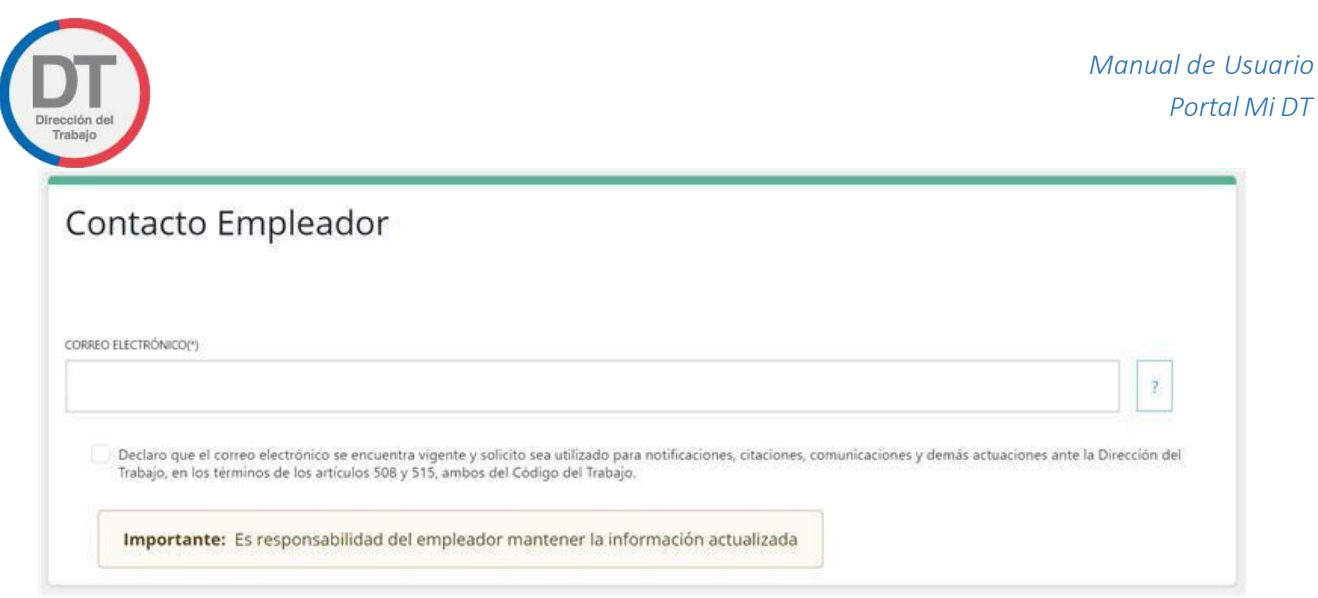

*Ilustración 21*

El perfil de la organización sindical también tiene un checkbox para la declaración de correo electrónico vigente, con la sugerencia de registro de una casilla electrónica de la organización, no asociada a un dirigente o persona en particular

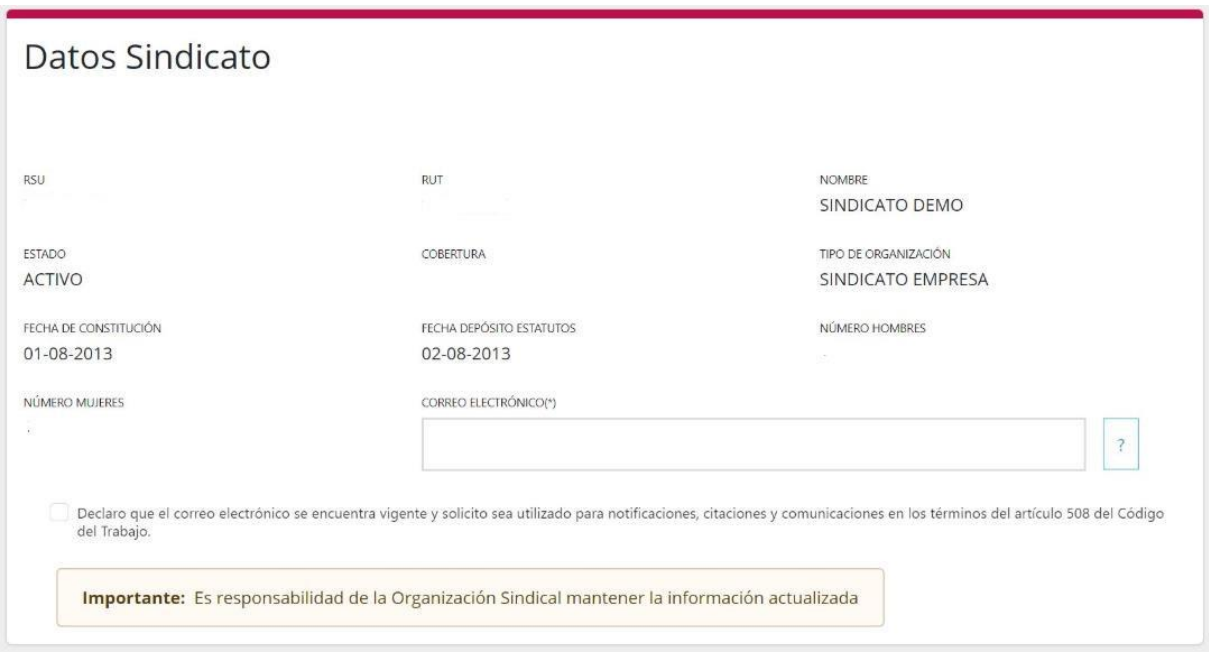

*Ilustración 22*

Tanto para Empleadores como para Organización sindical se sugiere que se registre un correo corporativo o de la organización sindical respectivamente, no asociado a una persona.

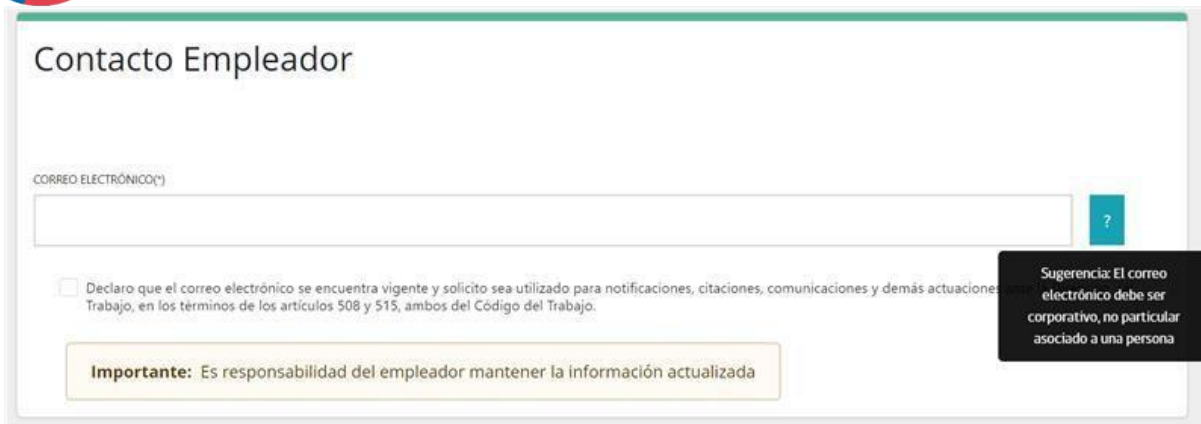

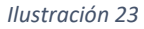

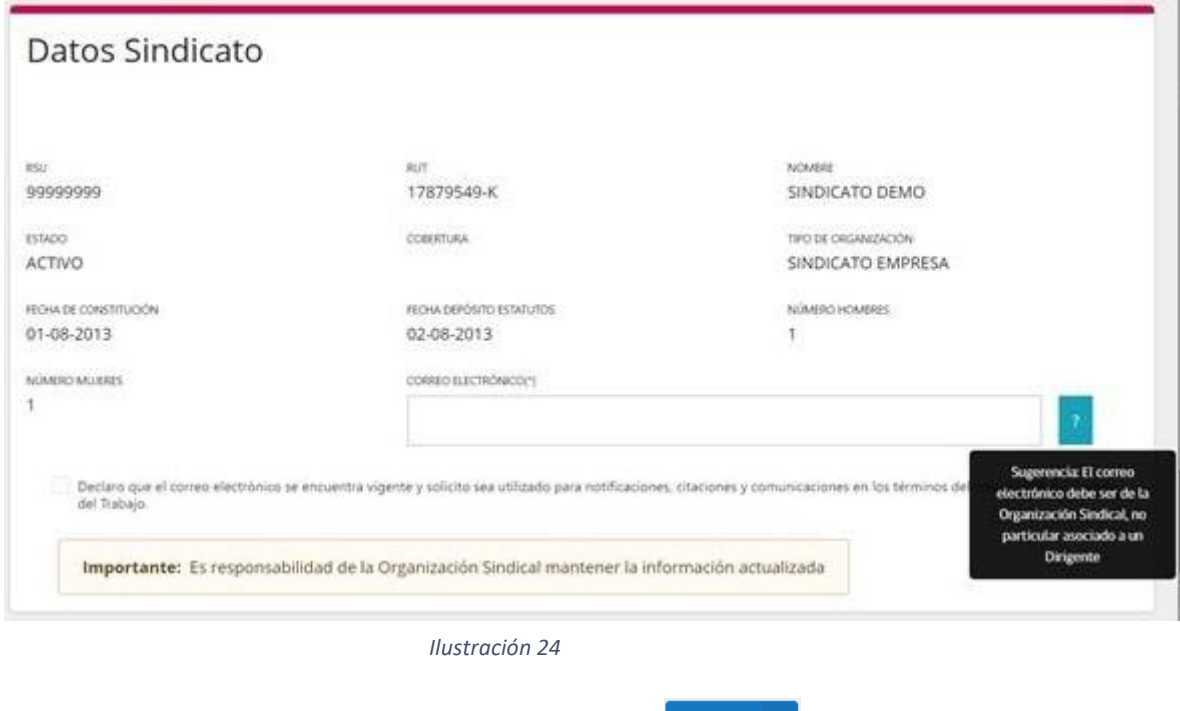

Guardar

Posterior a registrar su correo y aceptar la declaración, al presionar se envía un correo de confirmación de la declaración realizada con el siguiente formato.

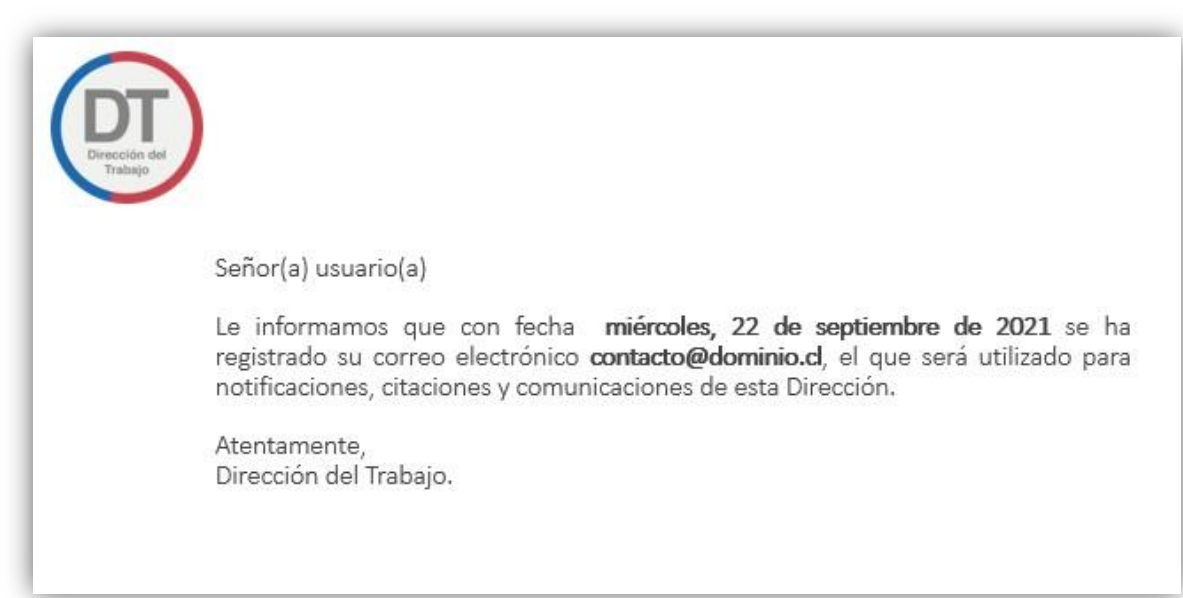

#### *Ilustración 25*

Cabe señalar que, para el caso de empleadores se envía un código numérico para verificar que el usuario efectivamente tiene acceso al correo que registró, por lo que el correo que recibe tiene el siguiente formato.

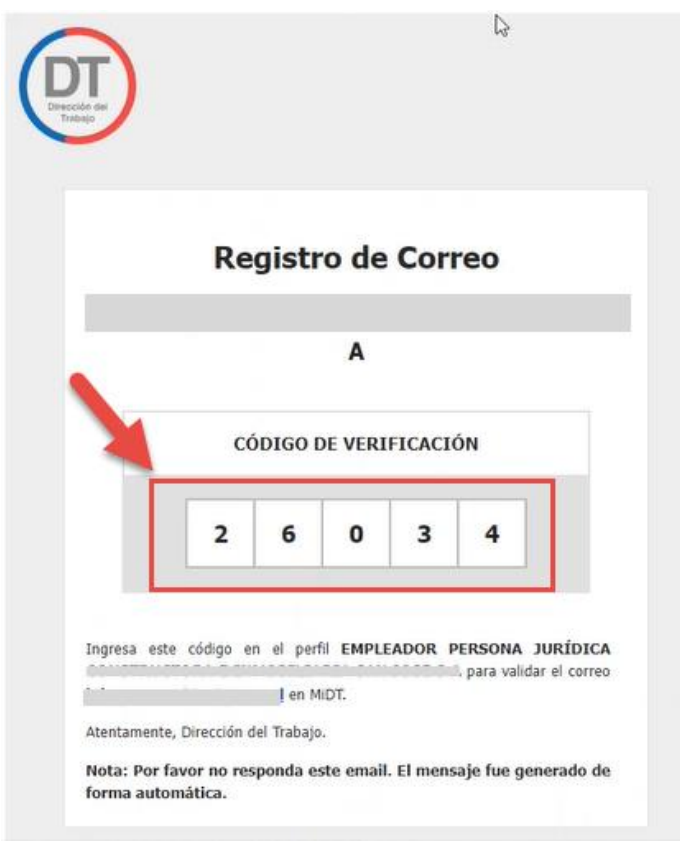

*Ilustración 26*

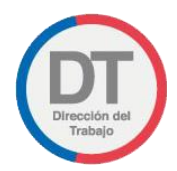

El empleador debe ingresar ese código en un modal que se despliega dispuesto para tal fin, el formato es el siguiente:

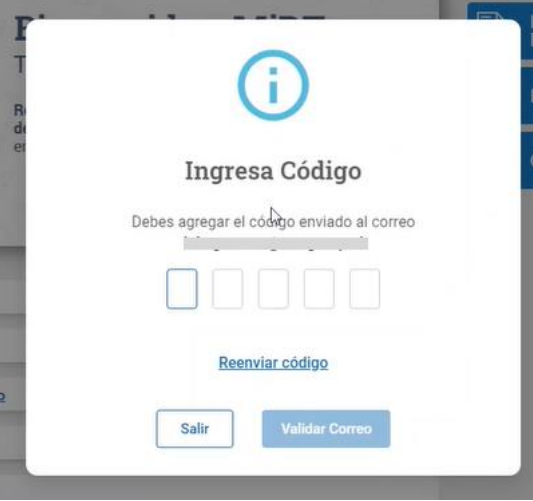

*Ilustración 27*

El empleador puede solicitar que se vuelva a enviar el código en la opción Renviar Código si tiene algún problema, pero teniendo el código que llegó al correo lo ingresa y se envía un correo de confirmación con el siguiente formato:

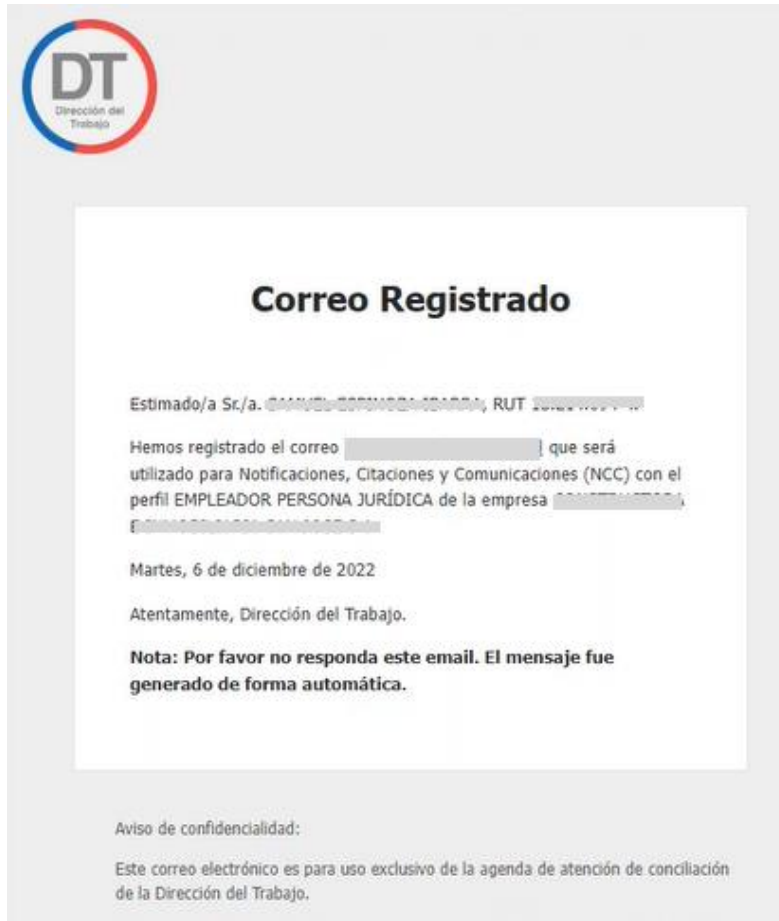

*Ilustración 27*

*Manual de Usuario Portal Mi DT* 4. Perfiles Mi DT Estos perfilesson **"Trabajador", "Empleador"** y/o **"Dirigente Sindical"**, como lo indica la siguiente imagen:

<span id="page-24-0"></span>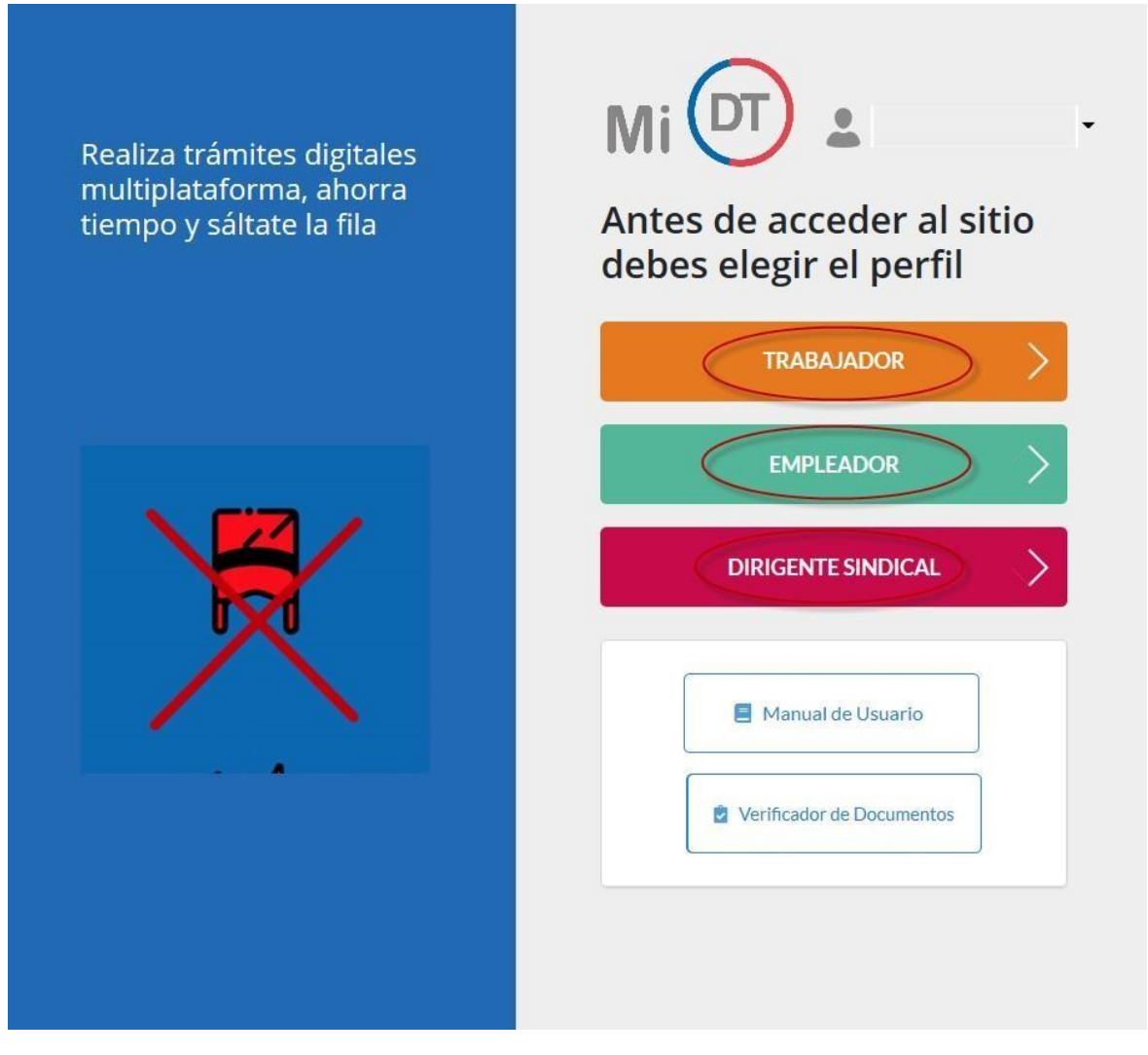

*Ilustración 28*

**Importante:** Un usuario podrá tener más de un perfil asociado.

<span id="page-25-0"></span>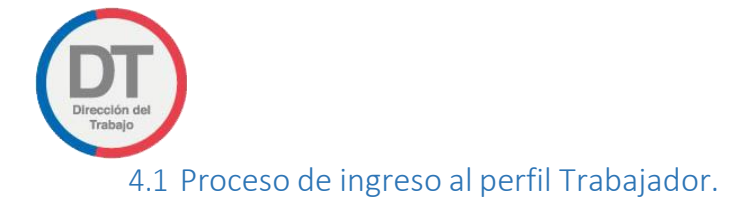

#### 4.1.1. Perfil Trabajador

Se debe Seleccionar Perfil **TRABAJADOR:**

Al perfil de Trabajador podrá ingresar cualquier persona natural mayor de 14 años que sea trabajador dependiente o independiente y que cuente con Clave Única.

El trabajador tendrá a su disposición diferentes trámites y servicios que podrá realizar desde cualquier dispositivo conectado a internet sin tener la necesidad de asistir presencialmente a las oficinas de la Dirección del Trabajo. Además, podrá realizar un seguimiento detallado de todos sus trámites y servicios realizados.

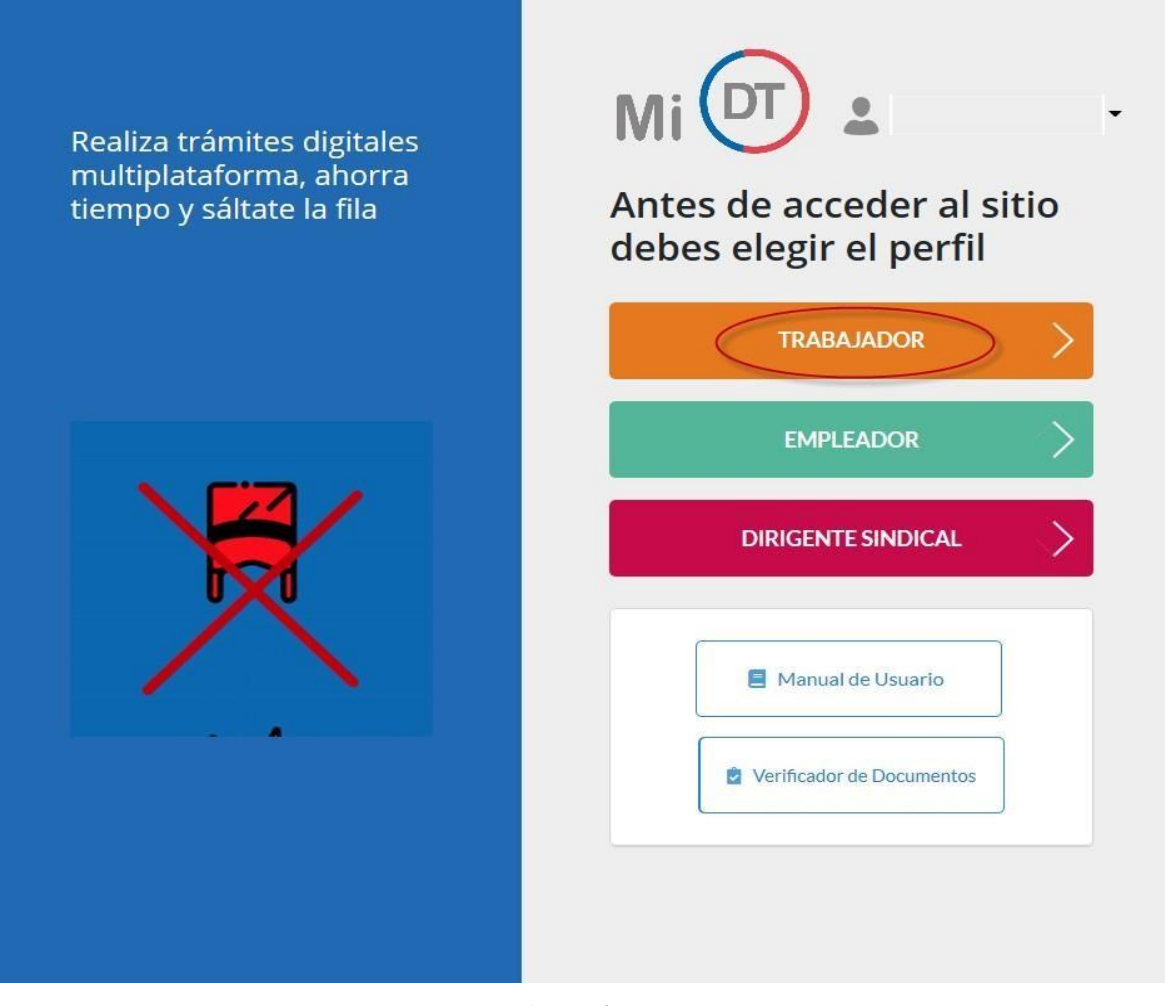

*Ilustración 29*

<span id="page-26-0"></span>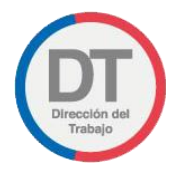

### 4.1.2 Vista Perfil Trabajador.

Luego, se visualizará el perfil **TRABAJADOR** de la plataforma Mi DT.

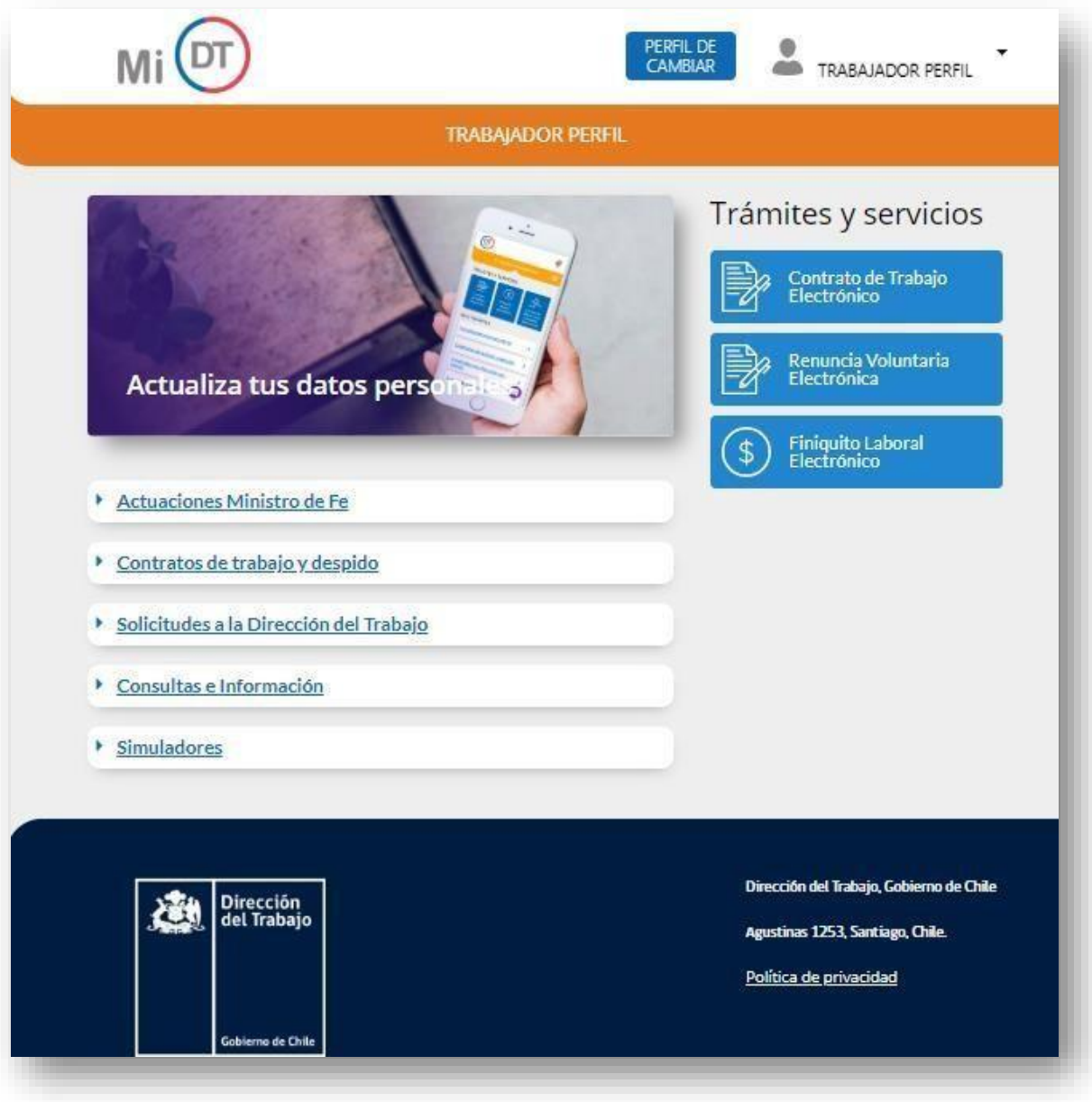

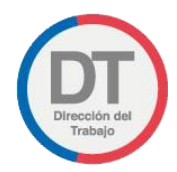

#### 4.2 Proceso ingreso Perfil Empleador.

# <span id="page-27-0"></span>4.2.1. Perfil Empleador Se debe seleccionar Perfil Empleador Mi<sup>(DT)</sup>  $\overline{\phantom{a}}$ Realiza trámites digitales multiplataforma, ahorra Antes de acceder al sitio tiempo y sáltate la fila debes elegir el perfil **TRABAJADOR EMPLEADOR**  $\mathcal{E}$ **DIRIGENTE SINDICAL** Manual de Usuario Verificador de Documentos

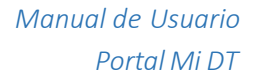

<span id="page-28-0"></span>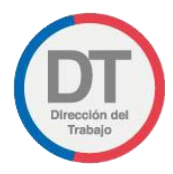

# 4.2.2. Selección Perfil Empleador

En el caso del Empleador se desplegarán dos Sub-perfiles

- $\blacktriangleright$  Empleador Individual.
- Empleador Persona Jurídica.

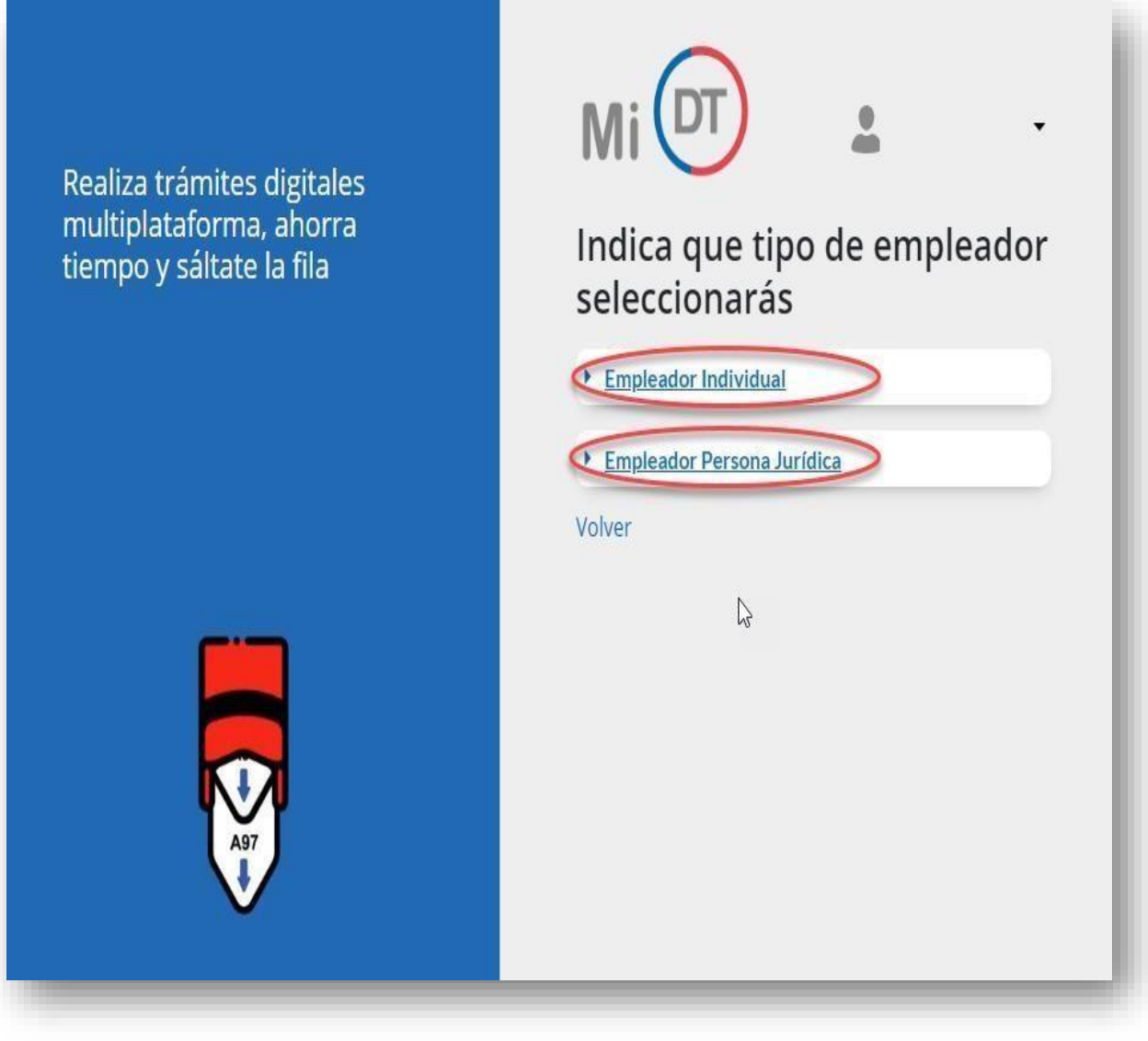

<span id="page-29-0"></span>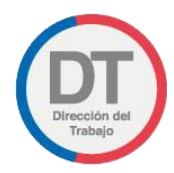

## 4.2.2.1 Empleador Individual:

En el caso de empleador individual se desplegarán los dos sub-perfiles que se indican a continuación:

#### 4.2.2.1.1 Persona Natural:

Una Persona Natural es la que ejerce derechos y cumple obligaciones a título personal (por ejemplo: Empleador de Trabajador de Casa Particular, Profesionales de ejercicio libre con trabajadores dependientes a su cargo, etc.)

#### 4.2.2.1.2 Empresario Individual:

En este caso la persona (dueño de la empresa) ejerce todos los derechos y obligaciones de la empresa a su nombre.

Esresponsable personalmente de las deudas y obligaciones de la empresa. Puede funcionar como Empresa Unipersonal o Individual o Microempresa Familiar.

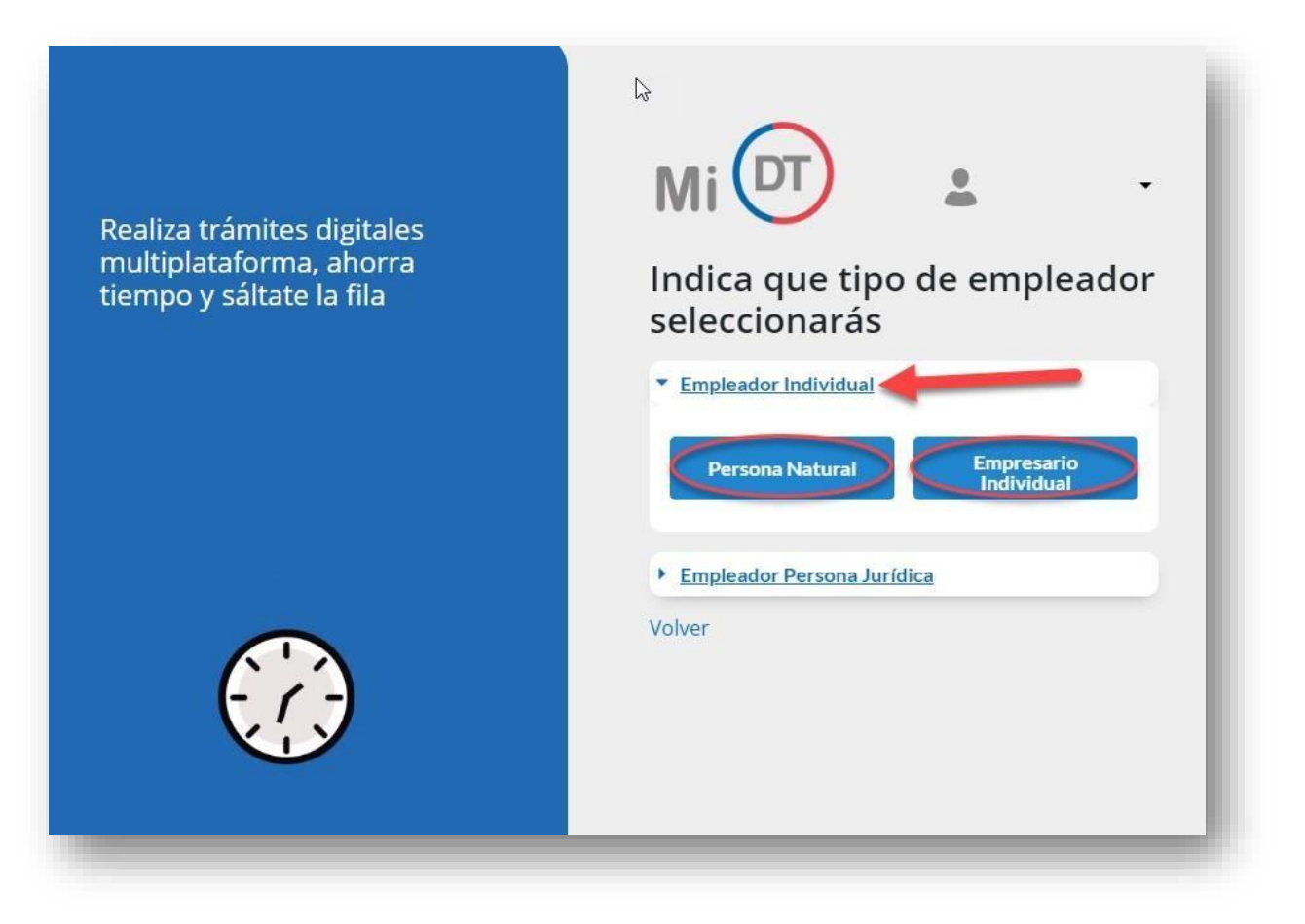

*Manualde Usuario Portal Mi DT*

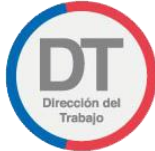

**IMPORTANTE:** Si no se cuenta con inicio de actividades en el Servicios de Impuestos Internos, mostrará el mensaje: Usted no se encuentra como empresa en los registros de SII.

En tal caso debe iniciar actividades en el SII.

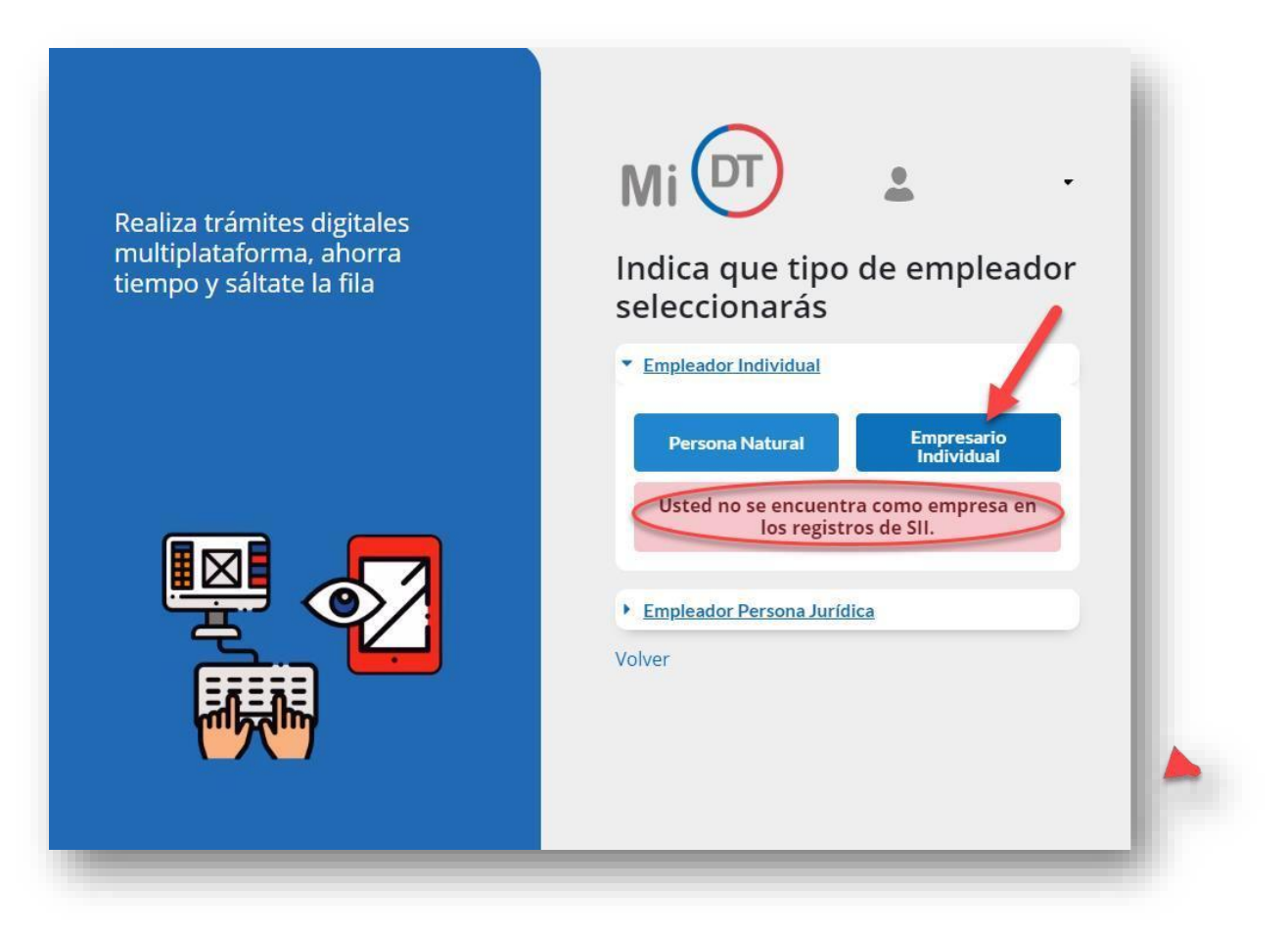

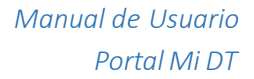

<span id="page-31-0"></span>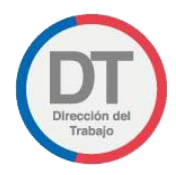

## 4.2.2.2 Empleador Persona Jurídica

Al Seleccionar Empleador Persona Jurídica se desplegará el listado de empresas respecto de las cuales Usted está registrado como Representante Laboral Electrónico.

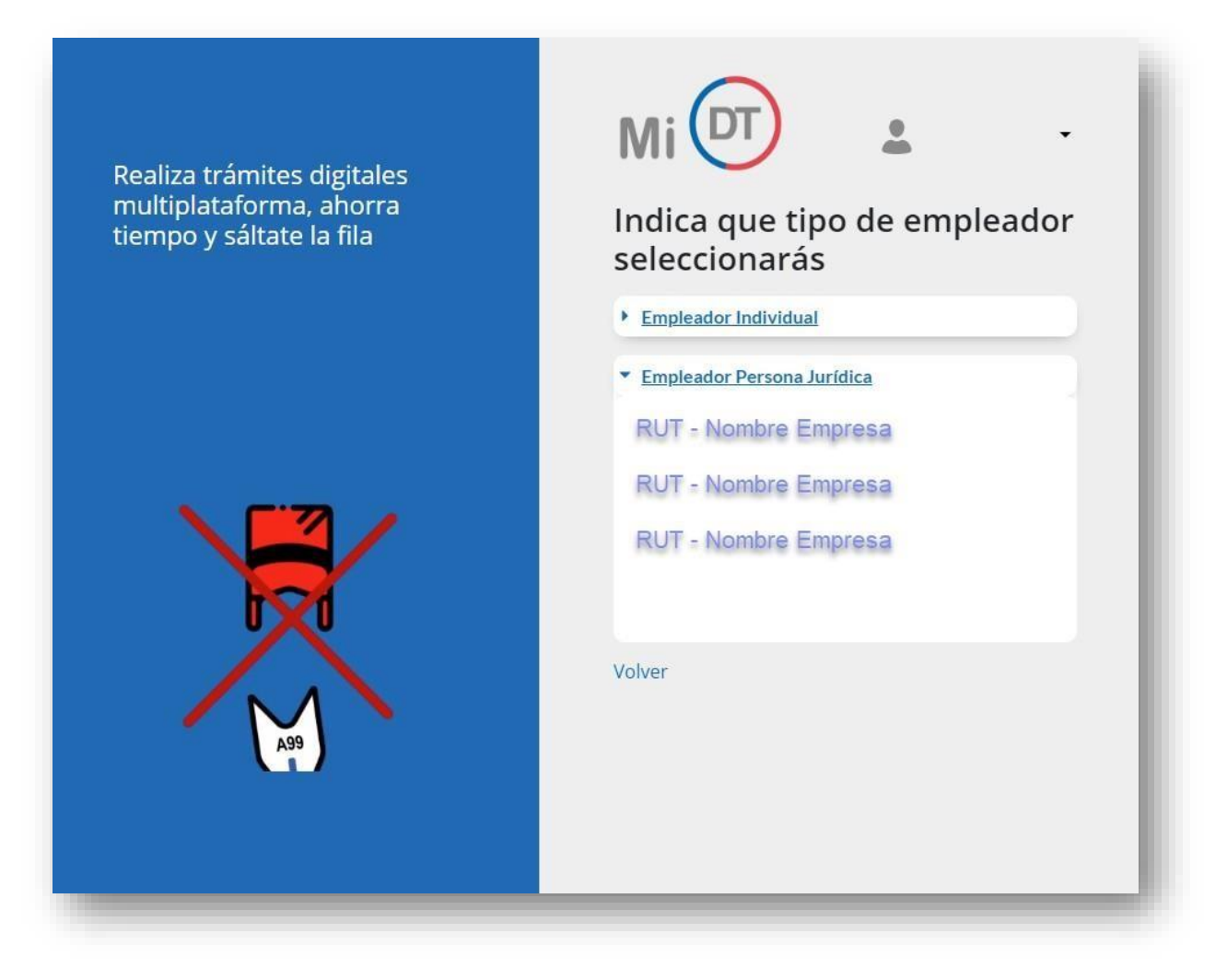

*Manualde Usuario Portal Mi DT*

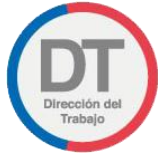

**IMPORTANTE:** En caso de que usted no represente electrónicamente a ninguna empresa, se desplegará el mensaje informando: "Usted no es Representante Laboral Electrónico de ninguna empresa" El empleador debe designar a sus Representantes Laborales Electrónicos con la clave otorgada por el SII.

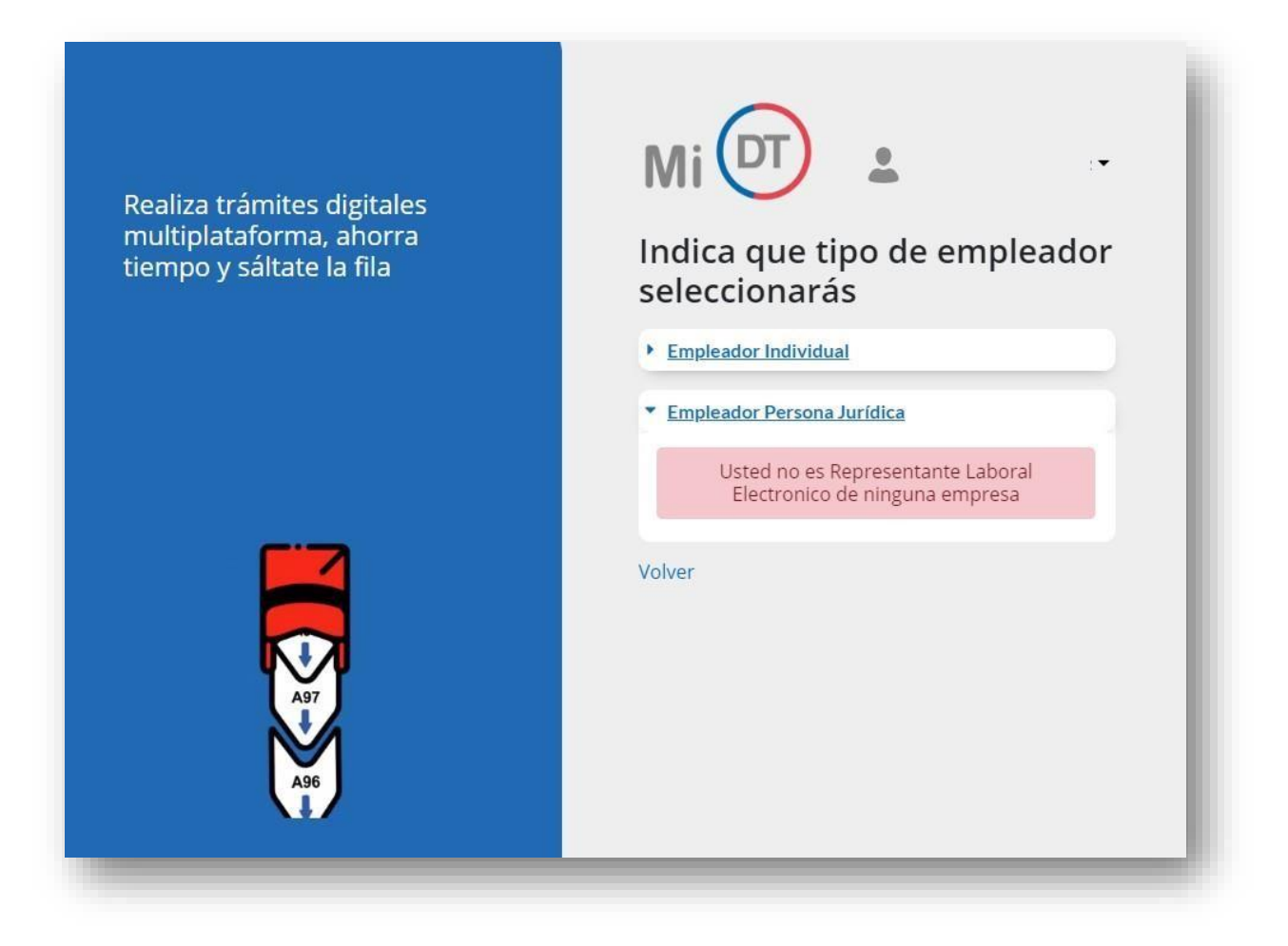

<span id="page-33-0"></span>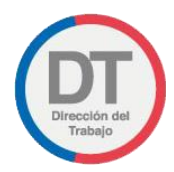

## 4.2.3 Vista Perfil Empleador

Después de tener los antecedentes actualizados para cada perfil de empleador Persona Natural, Empresario Individual y Empleador Persona Jurídica (Representante Laboral Electrónico) se habilitará el acceso a lostrámites, como se muestra en la siguiente imagen:

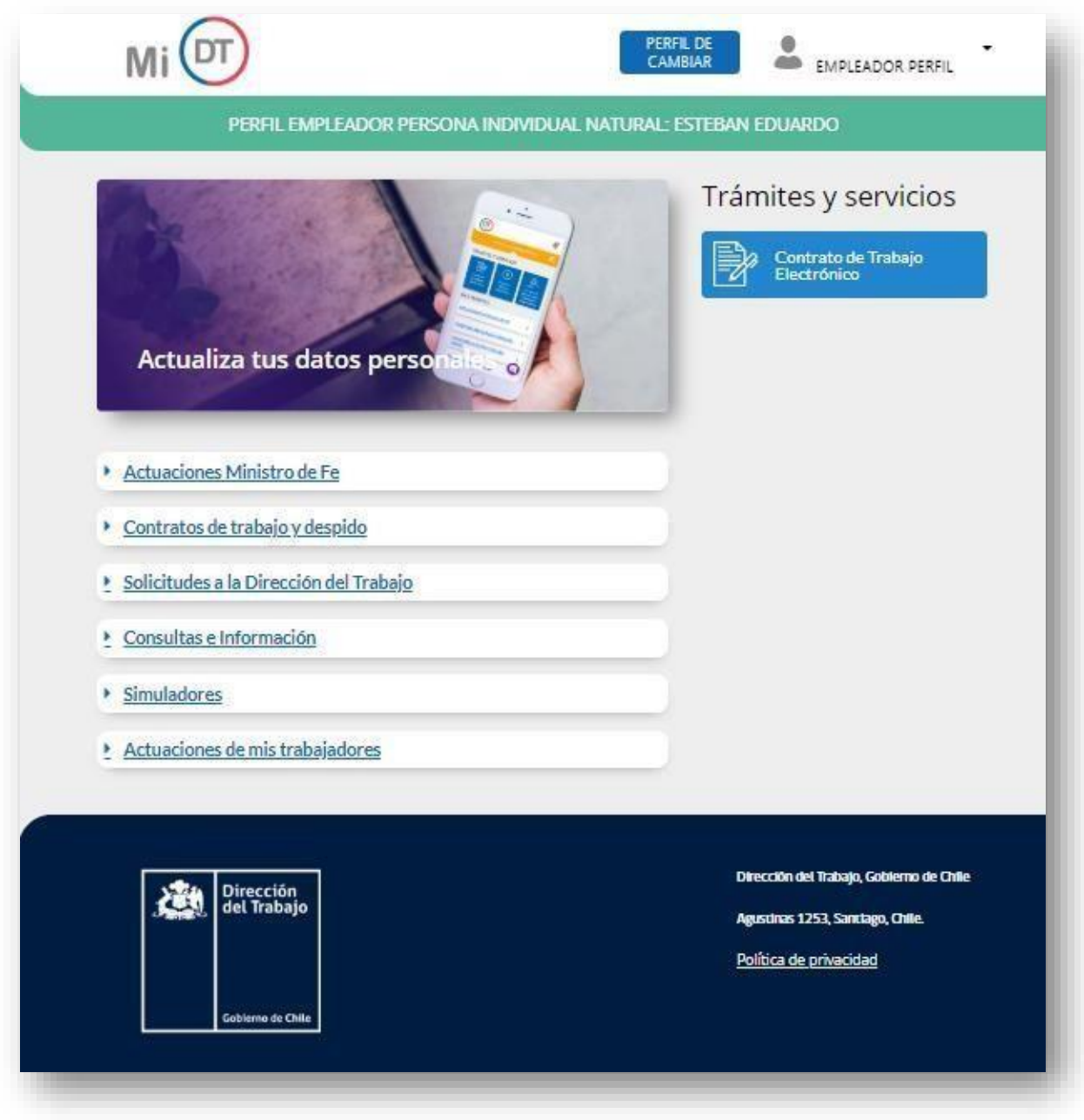

*Ilustración 37*

<span id="page-34-0"></span>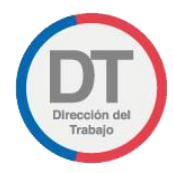

# 4.3 Proceso de ingreso Perfil Dirigente Sindical

#### 4.3.1 Dirigente Sindical Se debe hacer clic en Dirigente Sindical

<span id="page-34-1"></span>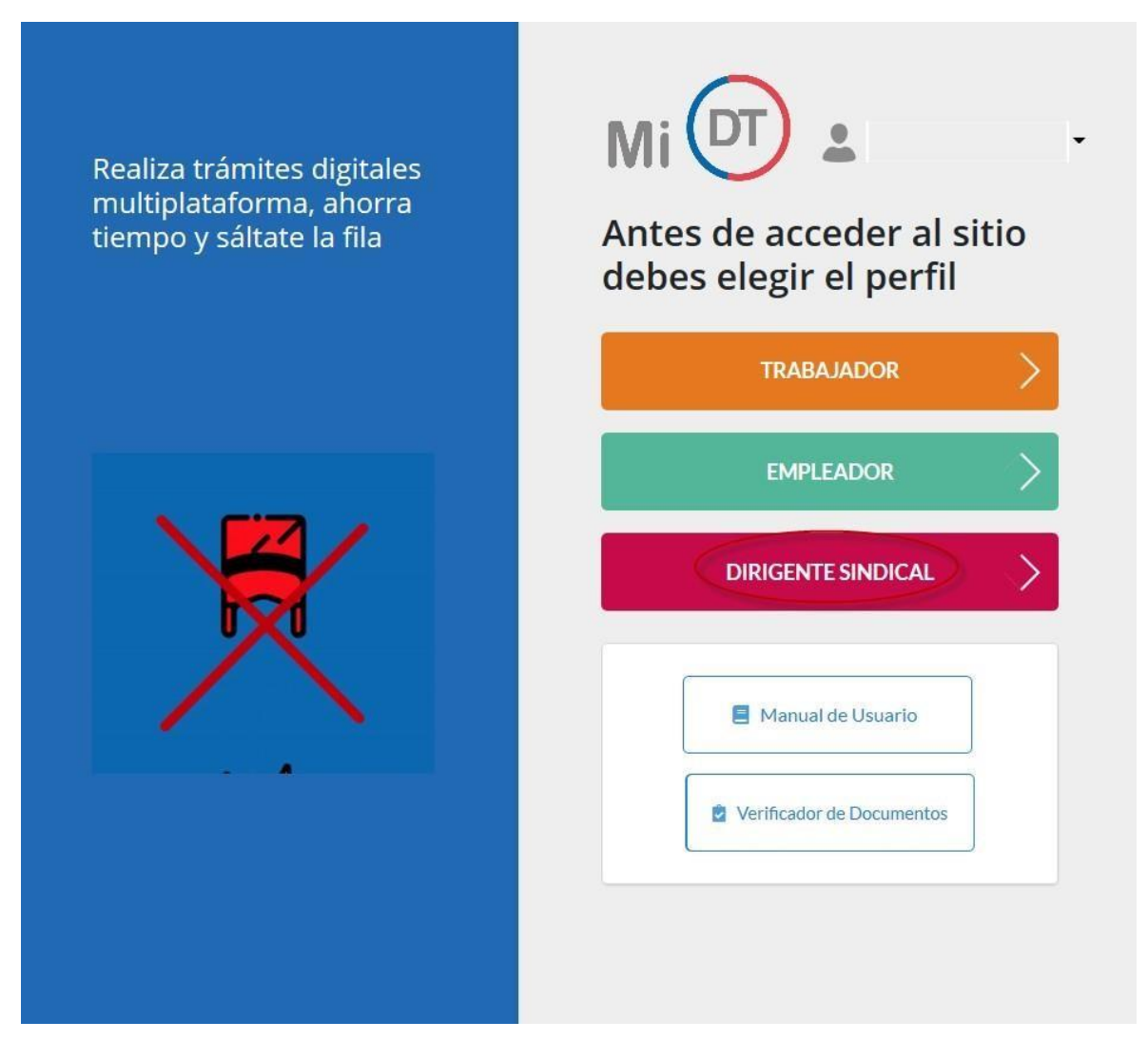

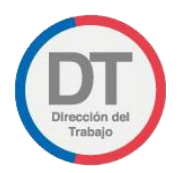

## 4.3.2. Representación Sindical

Al Seleccionar Representación Sindicalse desplegará el listado de Sindicatos en los que Usted es Dirigente Sindical.

<span id="page-35-0"></span>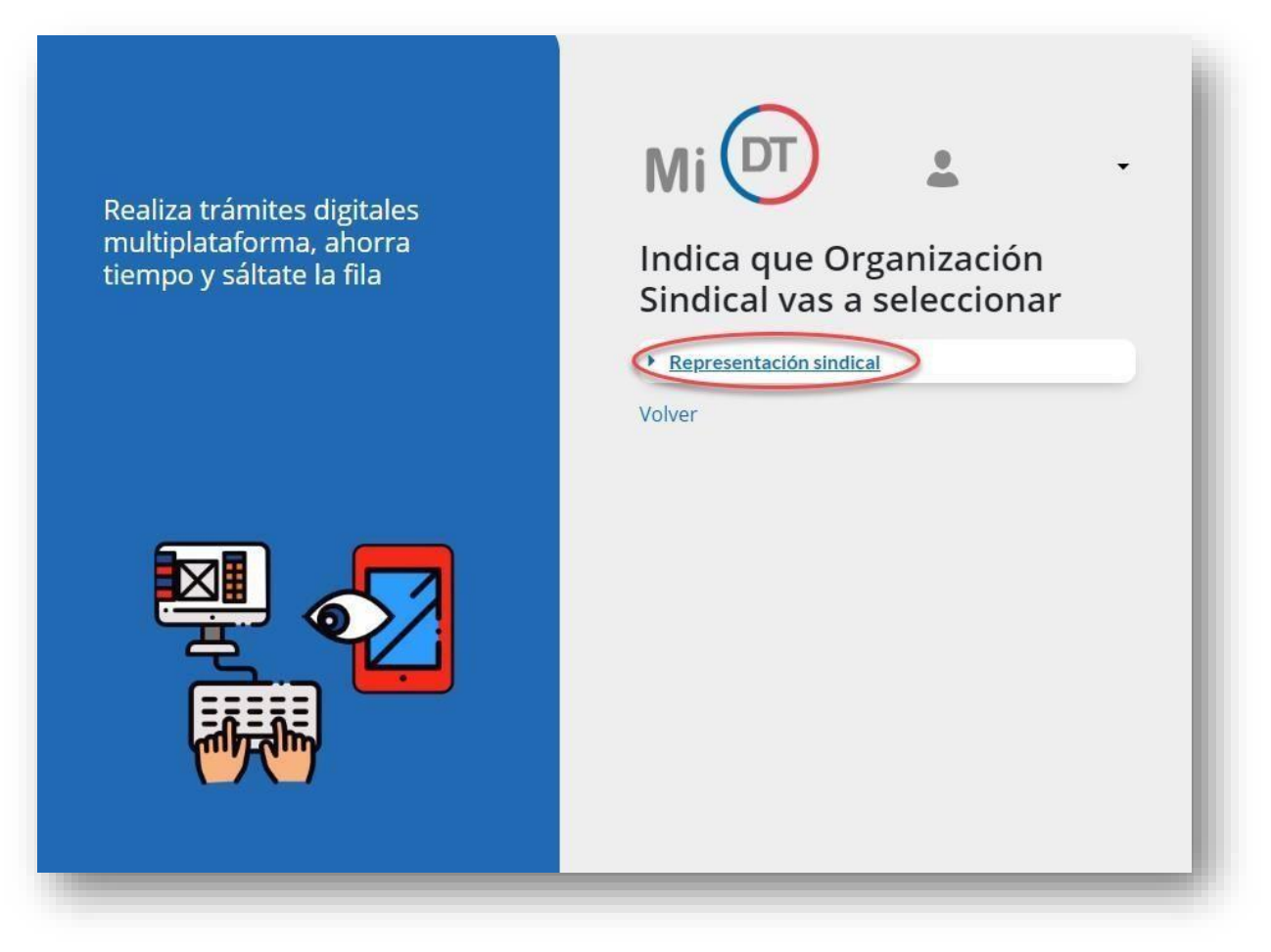

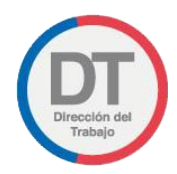

Ejemplo de listado de Sindicatos de un usuario que está registrado.

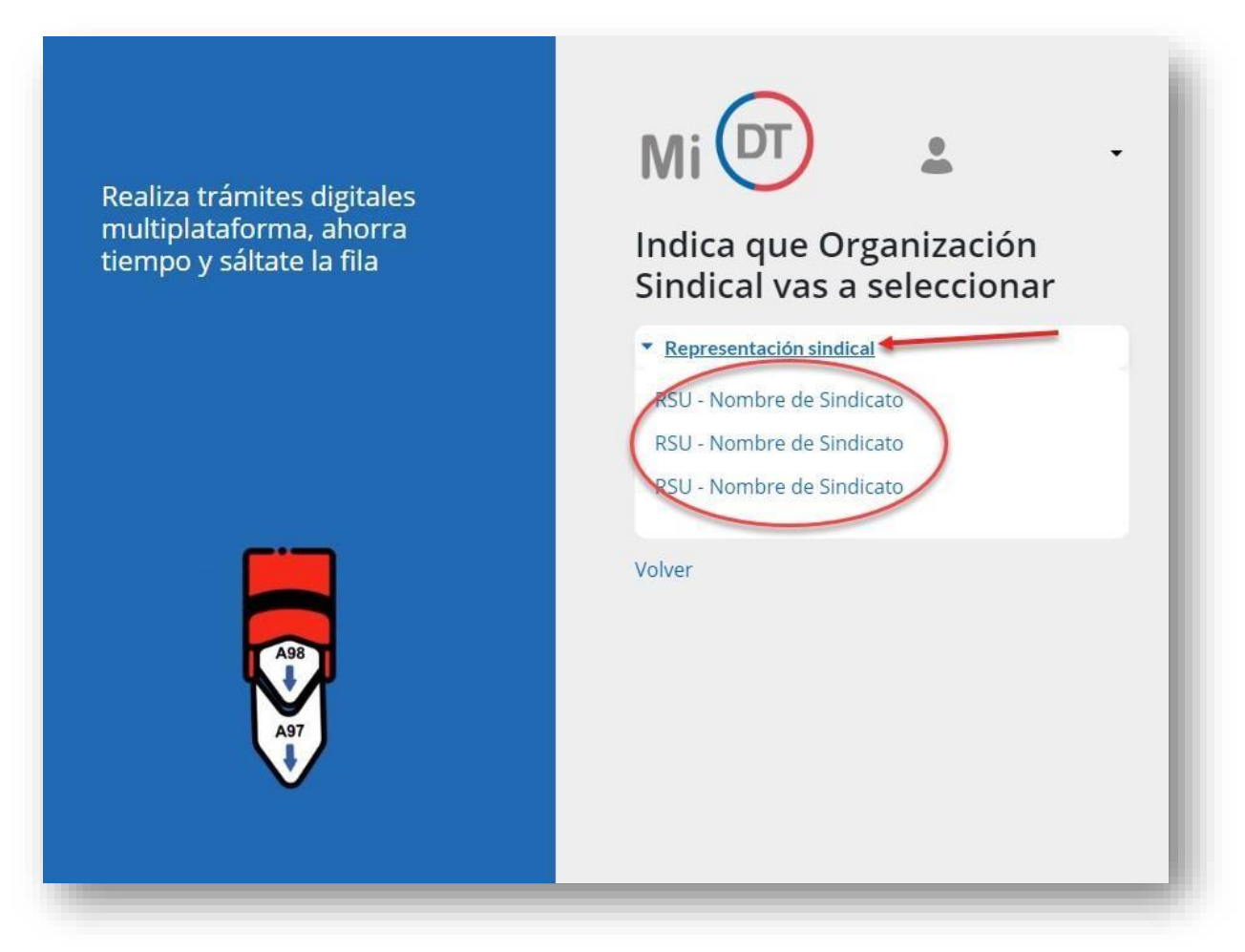

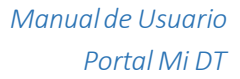

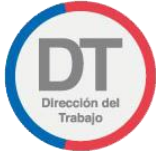

IMPORNTANTE: En caso de que usted no este registrado como Dirigente Sindical Vigente, se desplegará el mensaje "Usted no es dirigente de ninguna organización sindical".

En tal caso, diríjase a la Inspección del Trabajo donde se encuentra registrada su organización sindical.

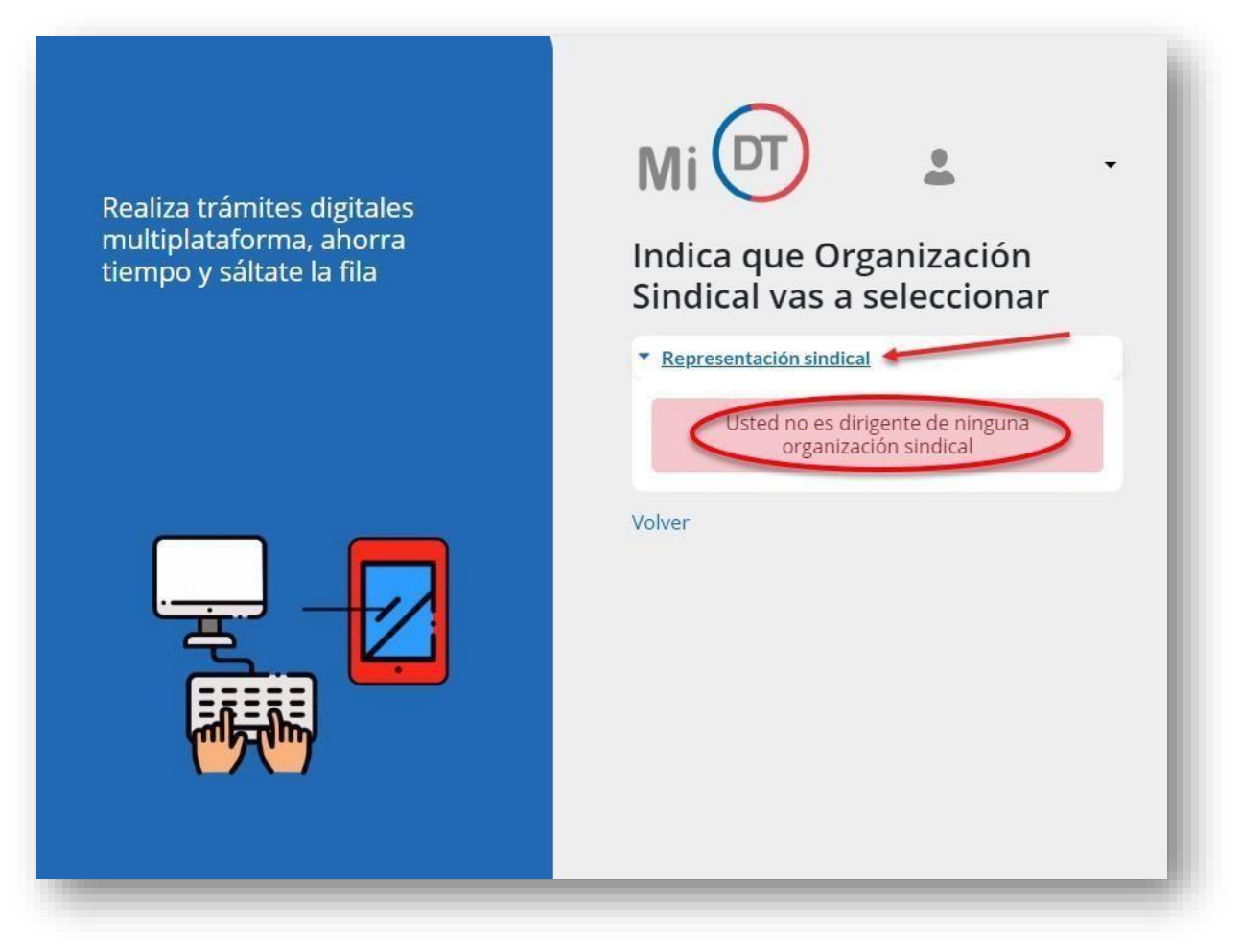

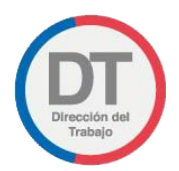

## 4.3.4 Vista Perfil Dirigente Sindical.

Si tiene algún Sindicato asociado, se habilitará el acceso a los trámites, como se muestra en la siguiente imagen:

<span id="page-38-0"></span>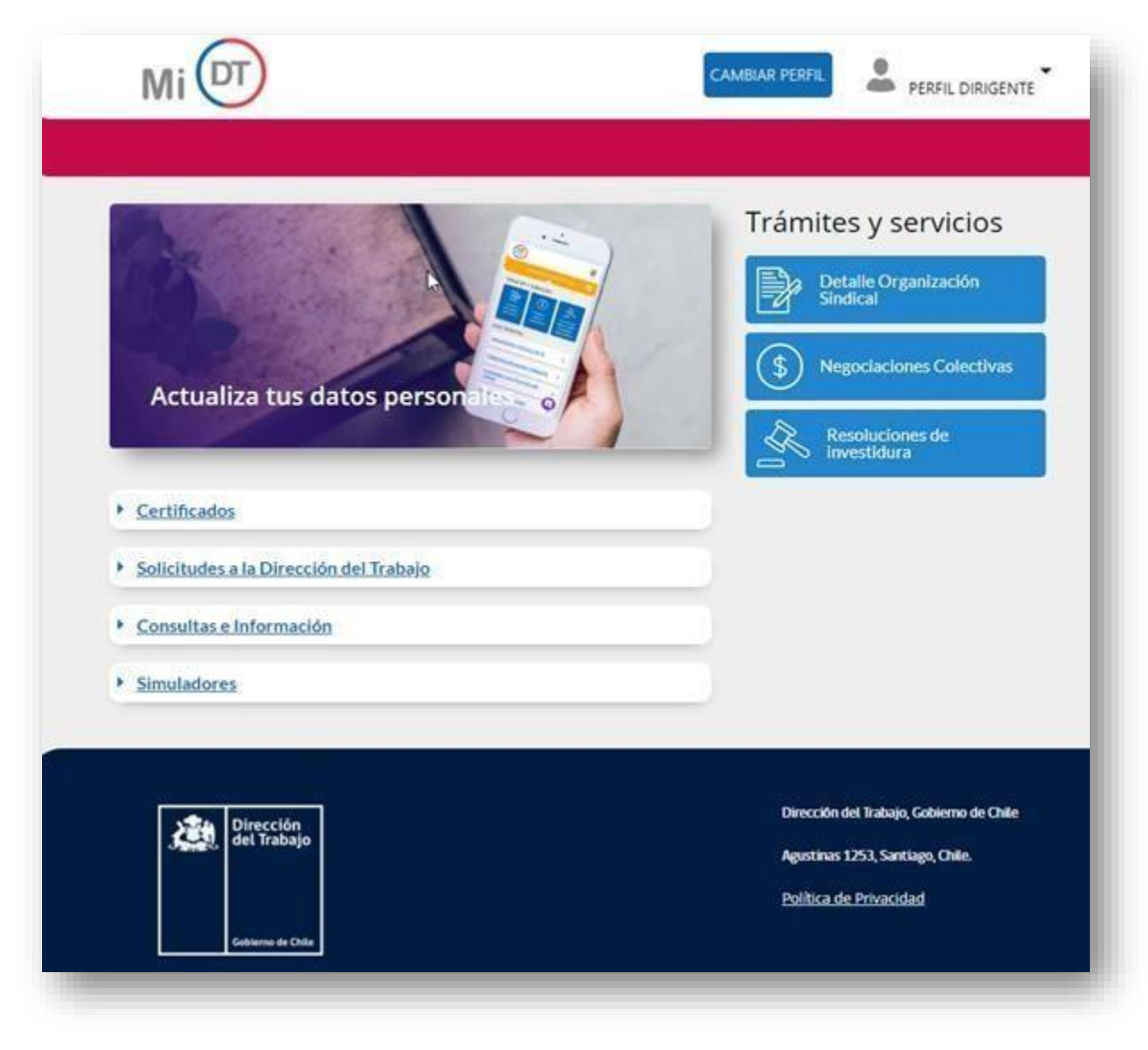

*Ilustración 42*

# <span id="page-39-0"></span>5. Actualización de datos del perfil:

• El usuario podrá actualizar o modificar su información personal, para esto el sistema en la parte superior derecha, indica la información del usuario conectado. El usuario selecciona el ícono

**A PERFILTRABAJADOR** y luego la opción "Editar Usuario", como se indica en la siguiente ilustración:

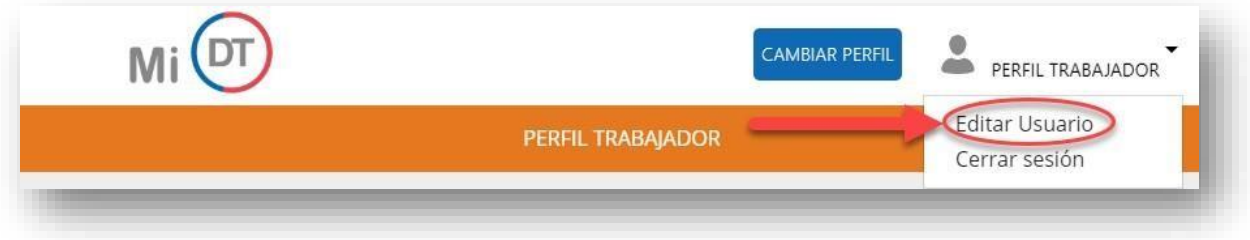

*Manual de Usuario Portal Mi DT*

El sistema despliega formulario correspondiente a la información del usuario autenticado, con los siguientes campos:

#### **Datos Personales**

- o **Nombre**
- o **Apellido Paterno**
- o **Apellido Materno**
- o **Sexo**
- o **Fecha de Nacimiento**
- o **Nacionalidad**

**Importante:** La información antes mencionada, es extraída desde el Registro Civil y por ello no se puede modificar.

- o **Pueblo Originario:** Seleccionar en lista desplegable.
- o **Persona en Situación de Discapacidad:** Seleccionar elrecuadro correspondiente en la parte inferior en caso de aplicar.
- o **Asignatario Pensión de Invalidez:** Seleccionar el recuadro correspondiente en la parte inferior en caso de aplicar.

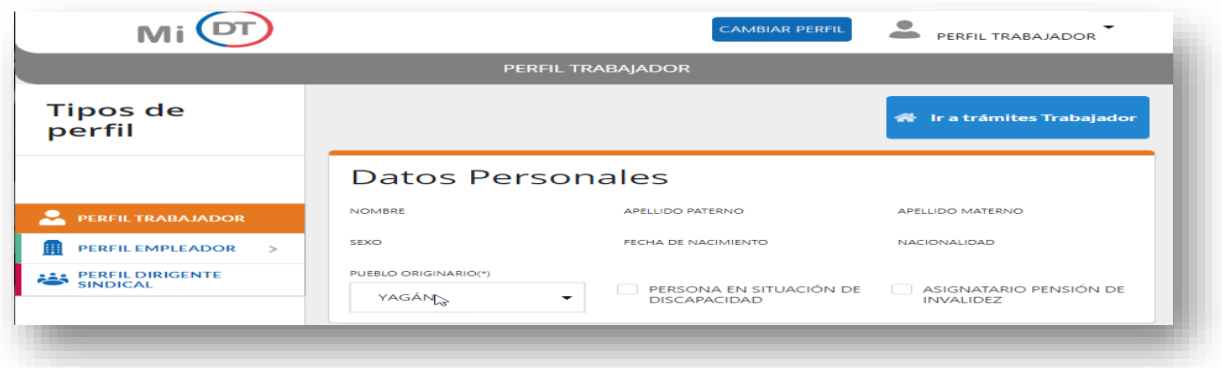

*Ilustración 44*

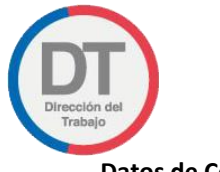

#### **Datos de Contacto**

- o **Celular:** Ingresar solo números, campo obligatorio (nueve dígitos).
- o **Correo Electrónico:** Debe contener formato de correo electrónico (nombre@mail.com), campo obligatorio.

**Importante:** El correo electrónico debe declararse y es información obligatoria para poder acceder a los trámites.

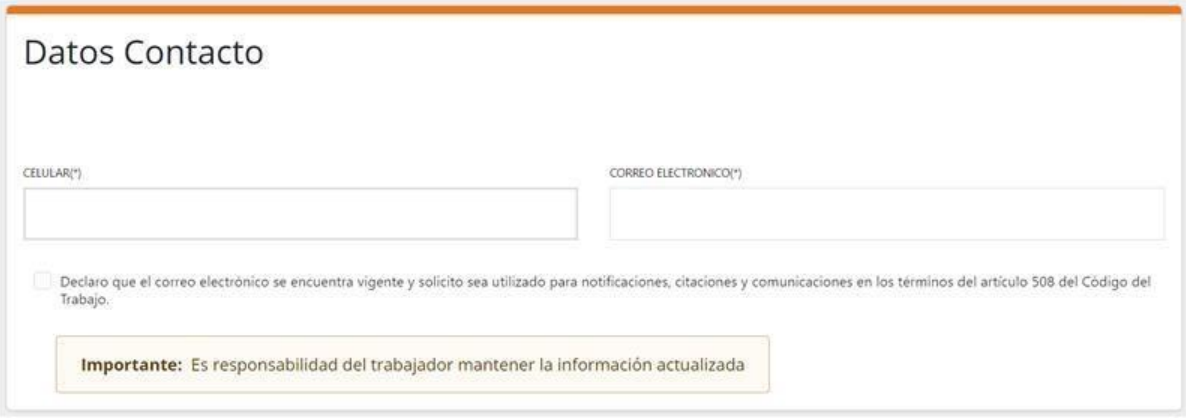

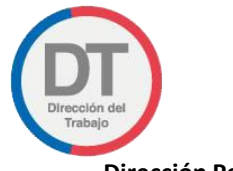

#### **Dirección Personal**

- o **Calle:** Ingresar nombre de la calle, información obligatoria.
- o **Número:** Ingresarsolo números, información obligatoria.
- o **Casa Departamento u Otro:** Ingresar solo en el caso de aplicar, información no obligatoria.
- o **Comuna:** Seleccionar en lista desplegable, información obligatoria.
- o **Teléfono:** Ingresar solo números, información obligatoria.
- o **Posee Dirección Laboral:** En caso de seleccionar esta opción se desplegará el formulario "Dirección Laboral".

**Importante:** La información es modificable.

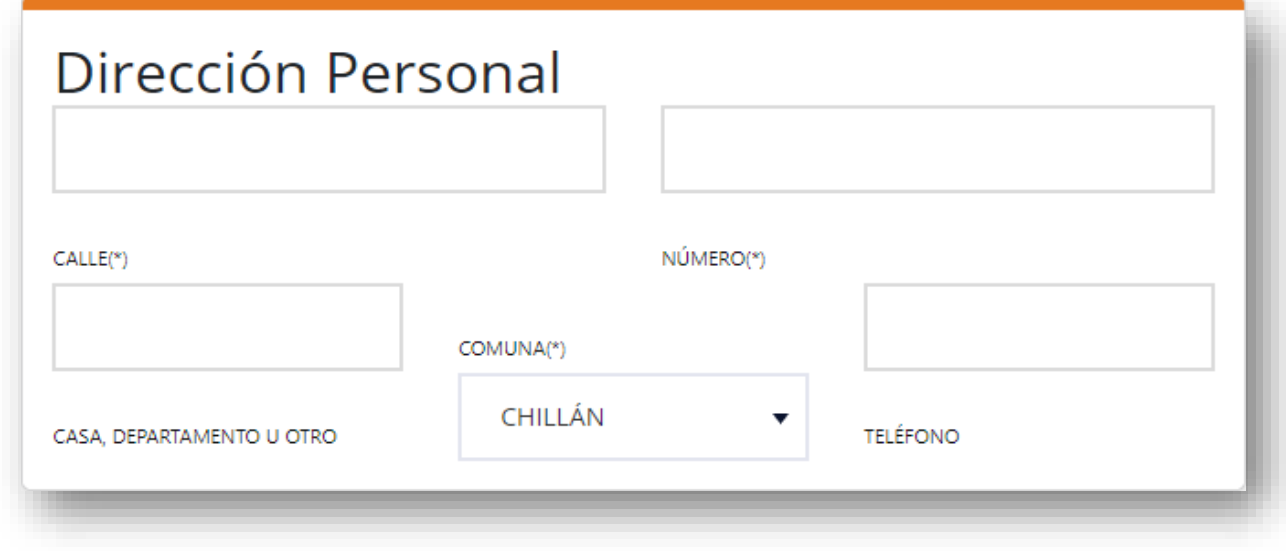

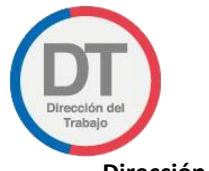

#### **Dirección Laboral**

- o **Calle:** Ingresar nombre de la calle en donde su ubica el lugar de trabajo, información obligatoria.
- o **Número:** Ingresarsolo números, información obligatoria.
- o **Oficina, Casa, Departamento u Otro:** Ingresar solo en el caso de aplicar, información no obligatoria.
- o **Comuna:** Seleccionar en lista desplegable, información obligatoria.
- o **Teléfono:** Ingresar solo números, información obligatoria.

**Importante:** Información modificable.

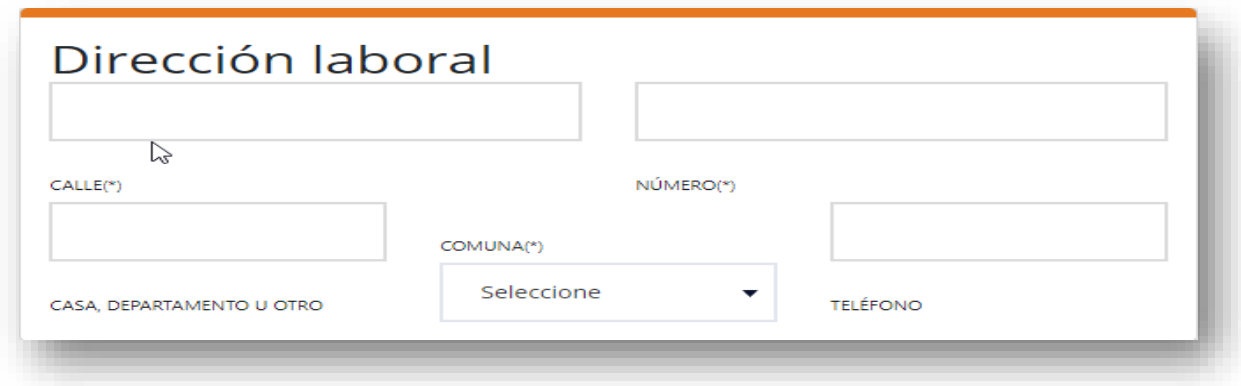

#### *Ilustración 47*

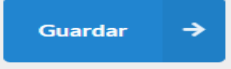

Una vez ingresada o modificada la información seleccionar el botón . Elsistema registra la información y despliega la pantalla de inicio de su sesión.

Si desea salir de ella asegúrese de cerrar su sesión.

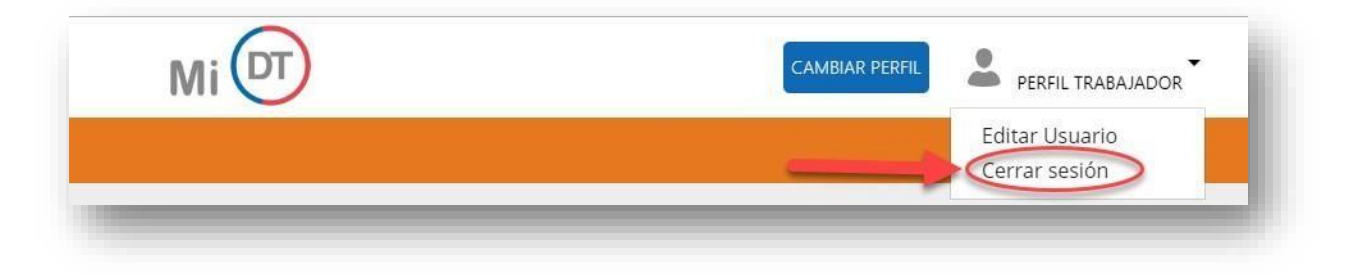